# **Dell 24** 顯示器 **SE2422H/SE2422HX**  使用指南

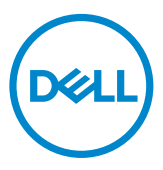

 $\mathscr{U}$  註:表示可協助您充分利用顯示器的重要資訊。

—<br>┌ 小心:代表若未遵守指示,可能會導致硬體毀損或資料遺失。

警告:表示可能造成財產損失、人員受傷或死亡。

**Copyright © 2021 Dell Inc.** 或其分支企業。版權所有。Dell, EMC, 及其他商標是Dell Inc.或其分支企業 的商標。其他商標各為其所有權人的商標。

2021 – 04

Rev. A00

目錄

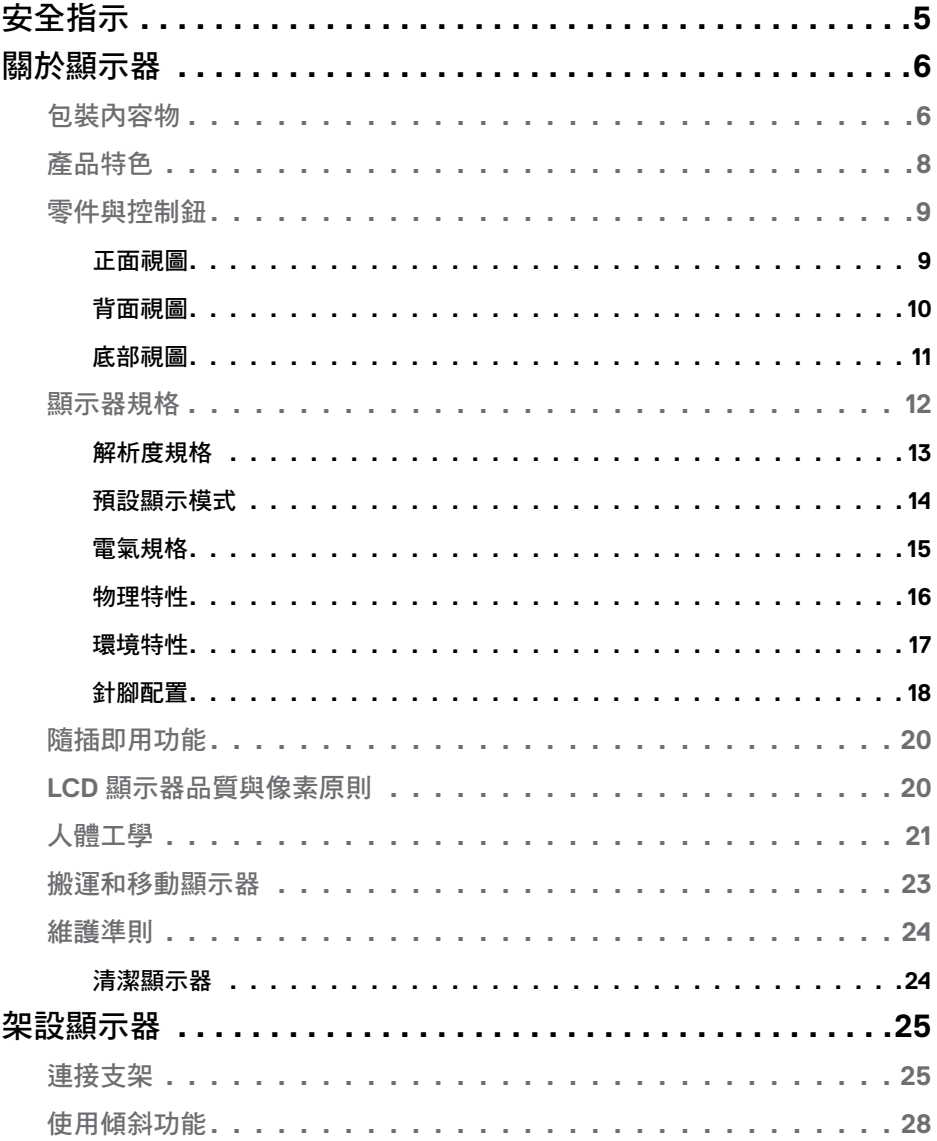

 $(\overline{DCL}$ 

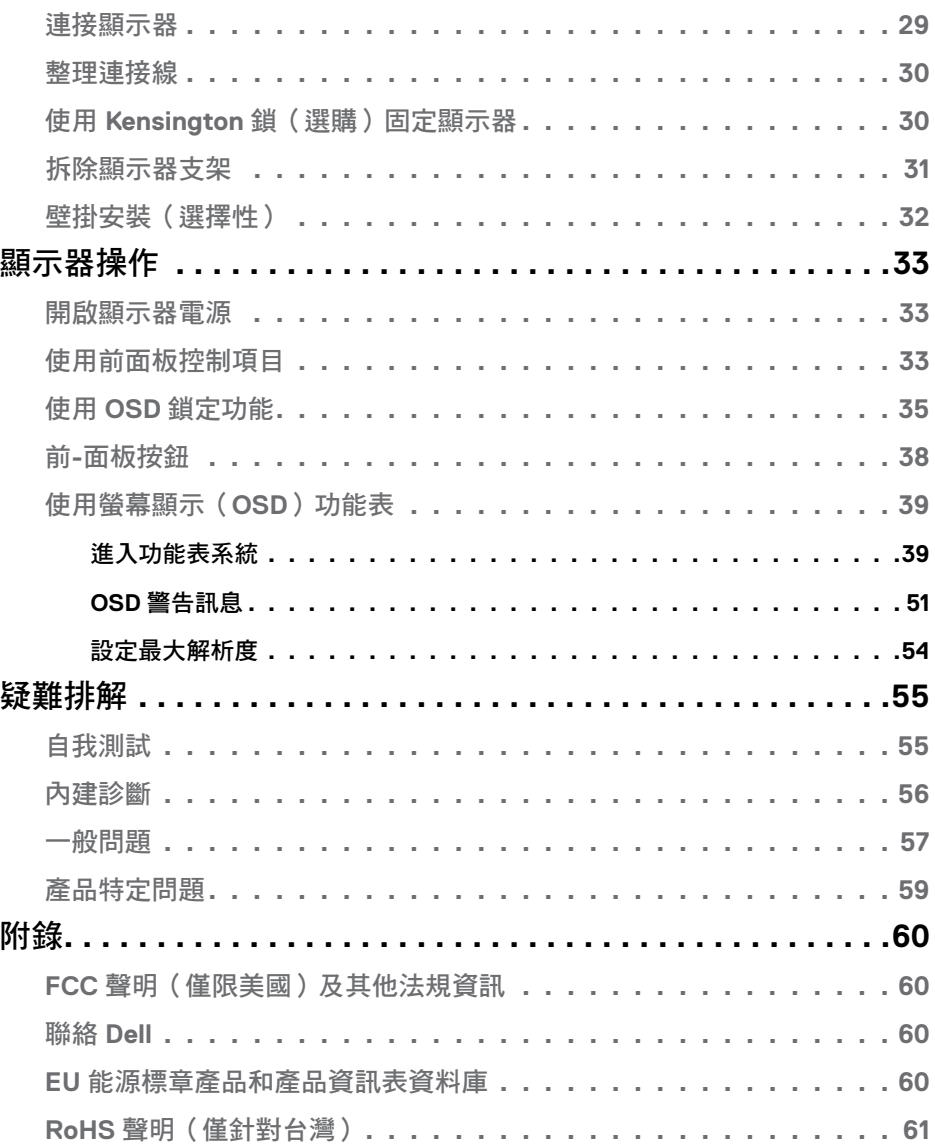

 $(1)$ 

## <span id="page-4-1"></span><span id="page-4-0"></span>安全指示

#### 警告:未遵守本文件指定的控制、調整或程序,可能會導致觸電、電氣危害 及**/**或機械危害。

- 請將顯示器放在堅固的表面上並小心搬運。螢幕易碎,如果掉落或遭受猛烈撞 擊,可能會損壞。
- 務必確保顯示器的電氣額定值能在當地的 AC 電源下運作。
- 請讓顯示器處於室溫下。過冷或過熱可能對顯示器的液晶造成不良影響。
- 請勿讓顯示器遭受劇烈震動或強烈衝擊。例如,請勿將顯示器放在汽車行李廂 內。
- 長時間不使用時,請拔下顯示器的插頭。
- 為避免觸電,請勿嘗試拆下任何護蓋或觸摸顯示器的內部。

關於安全指示的資訊,請參閱安全、環境和法規資訊 (SERI)。

#### 安全指示 | 5

DELI

# <span id="page-5-0"></span>關於顯示器 包裝內容物

#### ■ 註:部分零組件為選購配件,可能未隨附於您購買的顯示器。

顯示器隨附下表所列組件。如果缺少任何組件,請聯繫 Dell 技術支援以尋求協助。 欲深入瞭解如何聯繫 Dell, 請參[閱聯絡](#page-59-1) Dell。

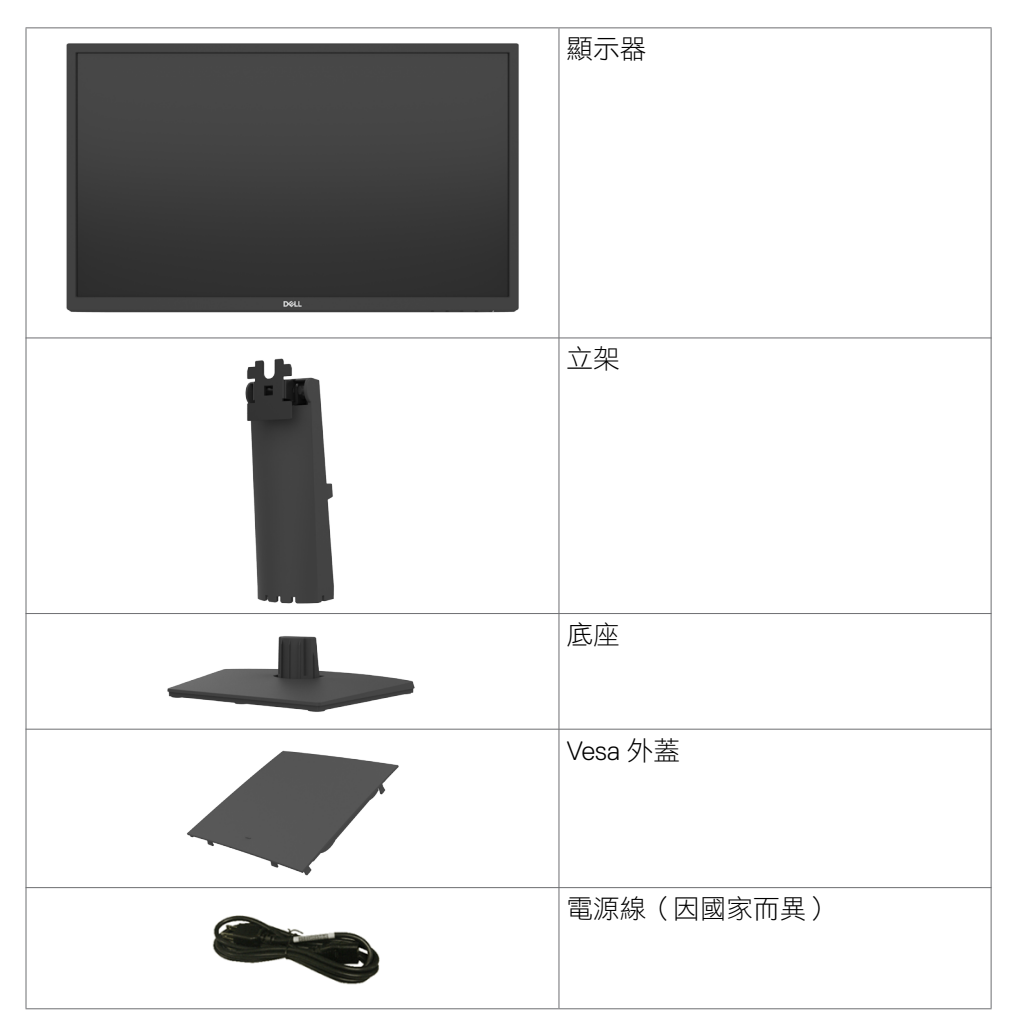

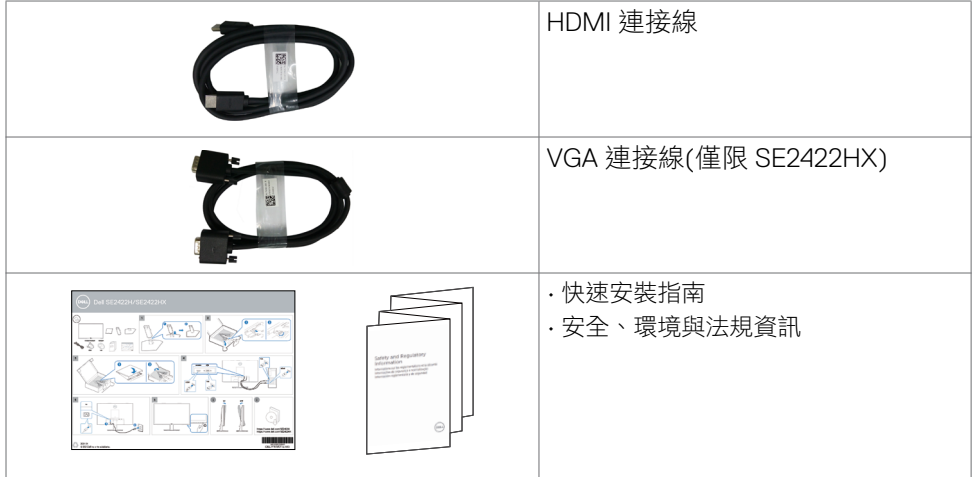

 $($ DELL

## <span id="page-7-0"></span>產品特色

**Dell SE2422H/SE2422HX** 顯示器具備主動矩陣、薄膜電晶體 (TFT)、液晶顯示器 (LCD) 與 LED 背光技術。顯示器特色包括:

- 60.45 公分(23.80 英吋)的可視顯示區域(對角測量)。 1920 x 1080 (16:9) 解析度,可支援低解析度的全螢幕顯示。
- 色域 72% NTSC (標準值) , CIE 1931。
- HDMI 數位連接能力。
- 傾斜調整功能。
- · 以可拆式立座與符合影像電子標準協會 (VESA) 的 100 mm 載掛孔,提供彈性 的載掛方案。
- 隨插即用功能(若電腦支援)。
- 螢幕顯示 (OSD) 調整功能,可輕鬆設定並最佳化螢幕表現。
- 電源和 OSD 按鈕鎖定。
- 安全鎖插槽。
- 支架鎖。
- 在待機模式下 ≤ 0.3 W。
- 顯示器採用無閃爍技術,可清除肉眼可見閃爍,帶來舒適的觀看體驗並讓使用 者免於眼睛疲勞。
- 在 FreeSync 模式下支援 48 Hz 至 75 Hz (HDMI)。
- 支援 AMD FreeSync™ 技術
- 以經過 TÜV 認證的無閃爍螢幕將眼睛舒適度最佳化。

#### 警告:顯示器發出的藍光可能長期影響眼睛而造成傷害,包括眼睛疲勞、數位 視覺疲勞等等。

# <span id="page-8-0"></span>零件與控制鈕

### 正面視圖

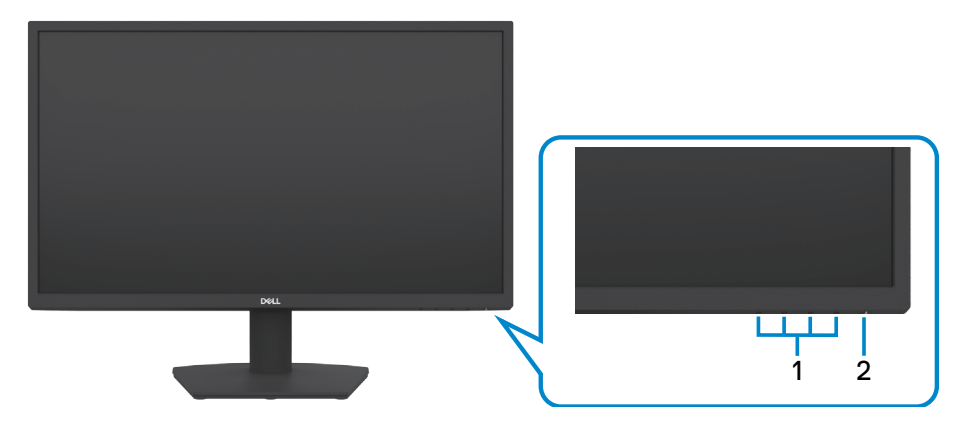

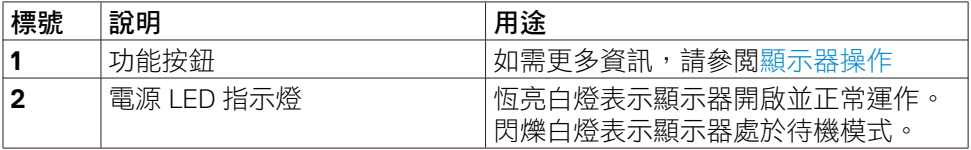

(dell

## <span id="page-9-0"></span>背面視圖

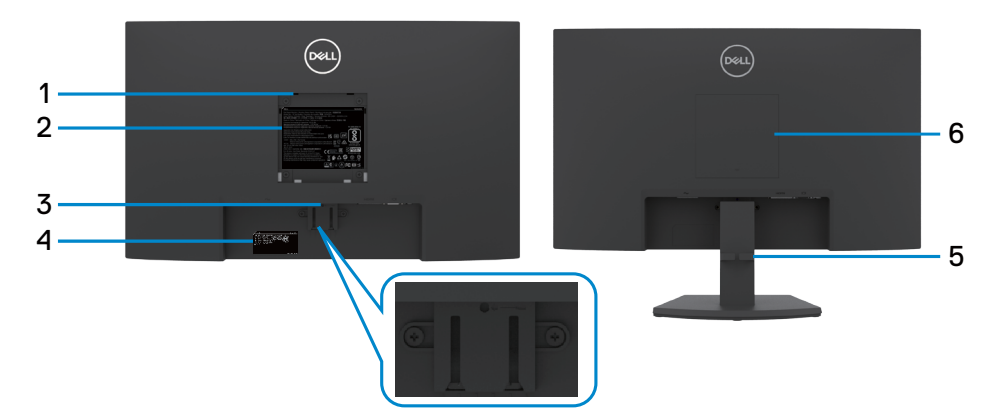

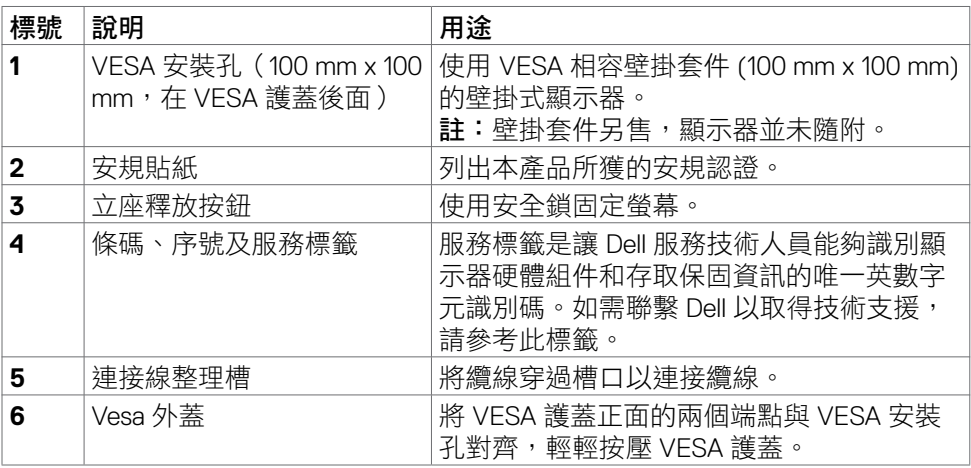

10 | 關於顯示器

 $\int$ DELL

### <span id="page-10-0"></span>底部視圖

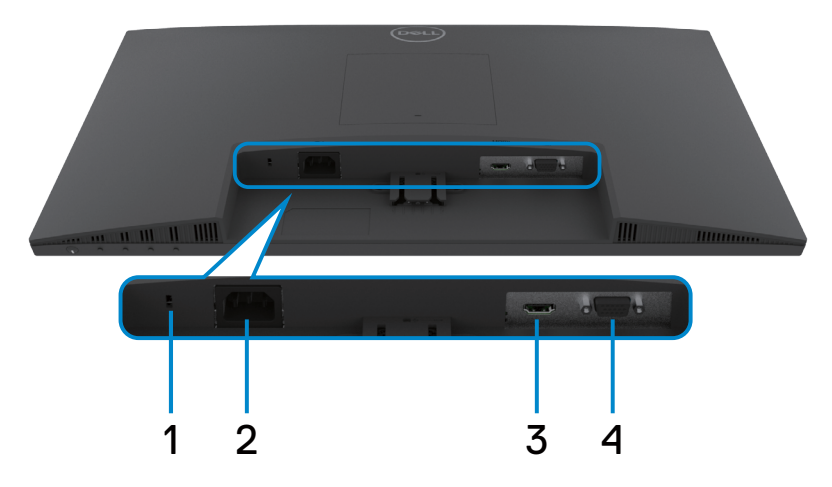

<span id="page-10-1"></span>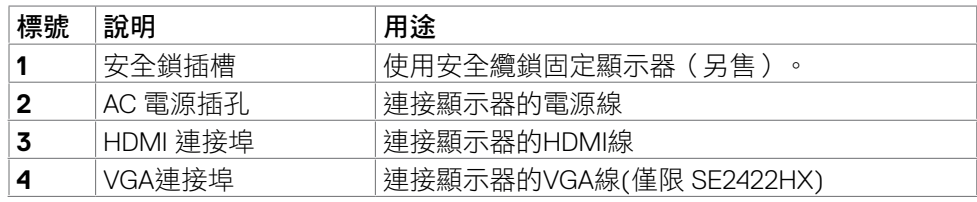

(dell

# <span id="page-11-0"></span>顯示器規格

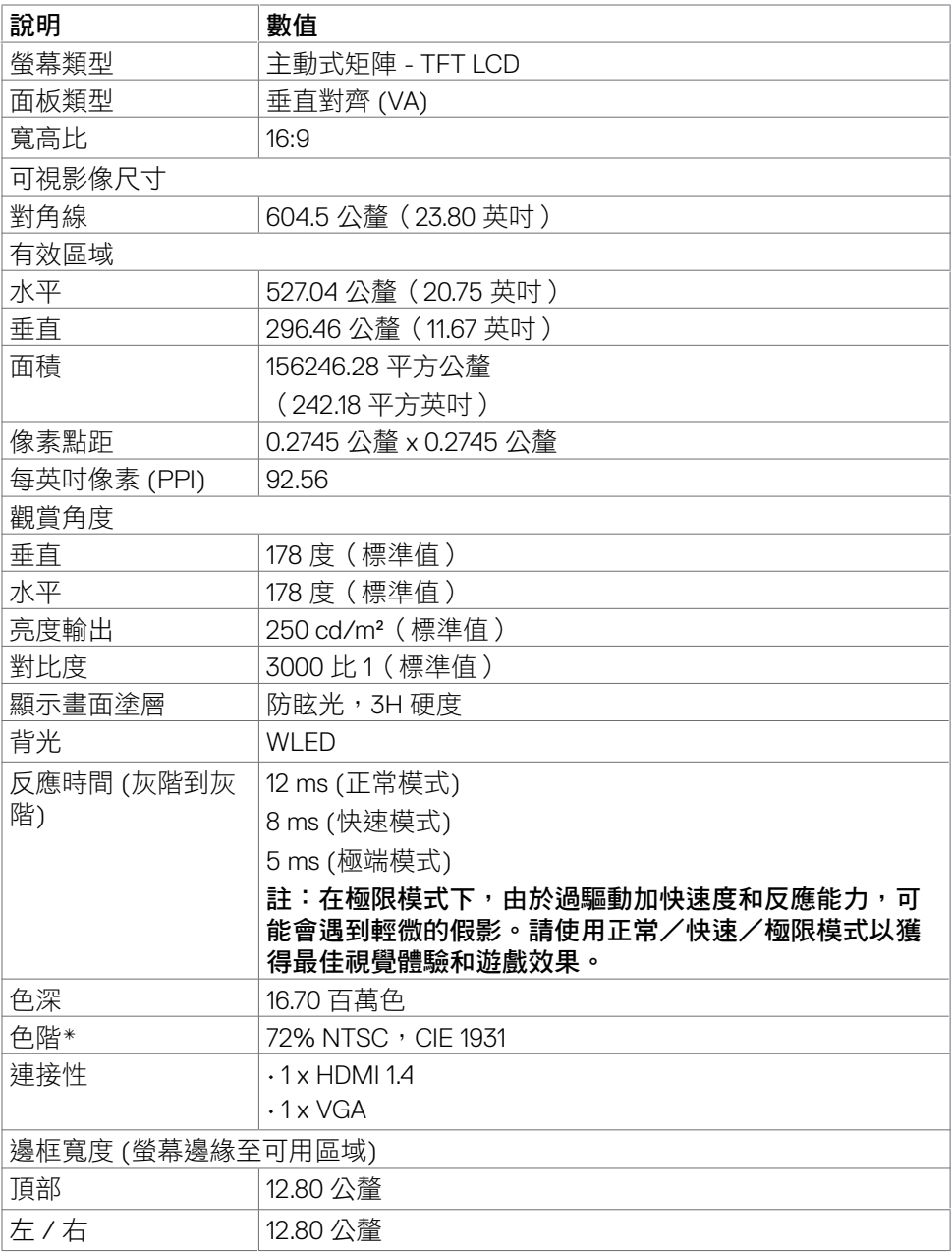

 $(\overline{DCL}$ 

<span id="page-12-0"></span>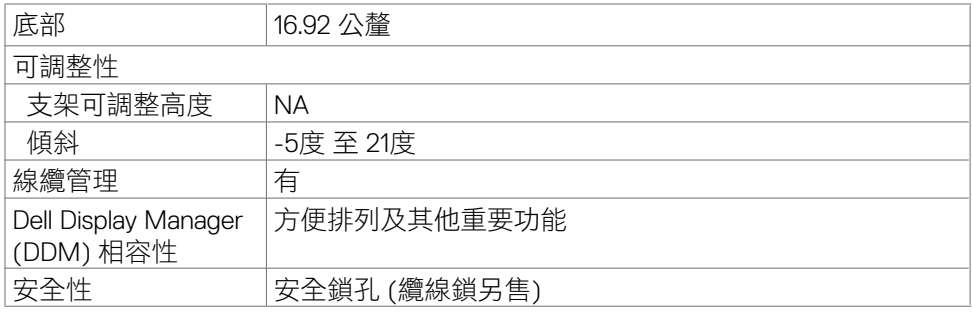

\* 僅限面板原生,在自訂模式預設下。

## <span id="page-12-1"></span>解析度規格

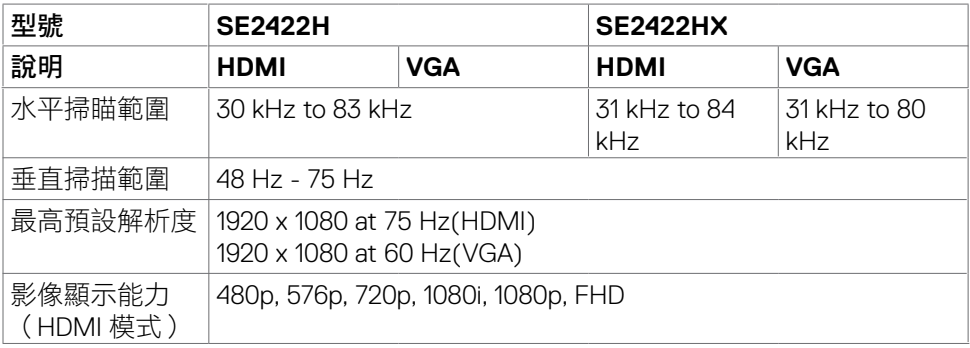

關於顯示器 | 13

(dell

## <span id="page-13-0"></span>預設顯示模式

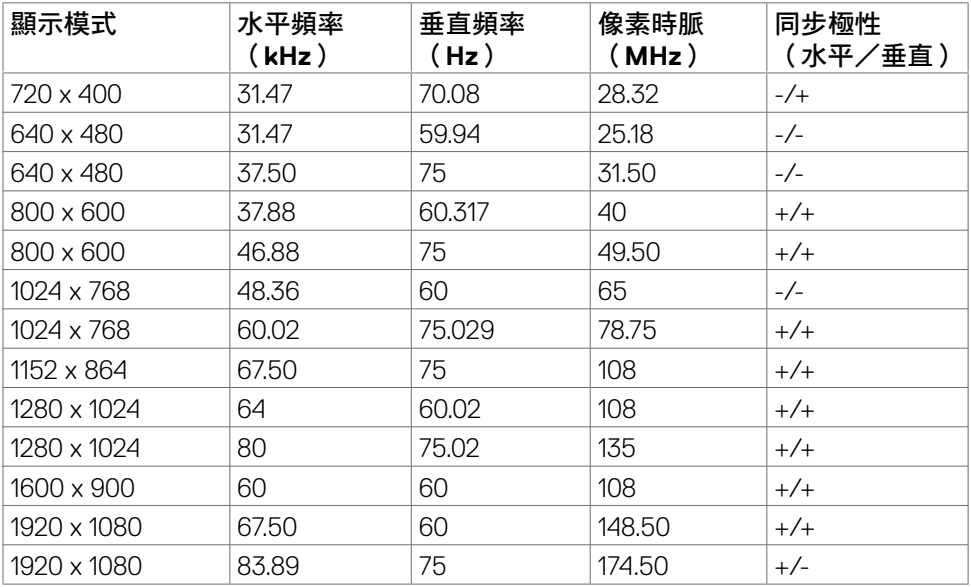

 $(\overline{DCL}$ 

### <span id="page-14-0"></span>電氣規格

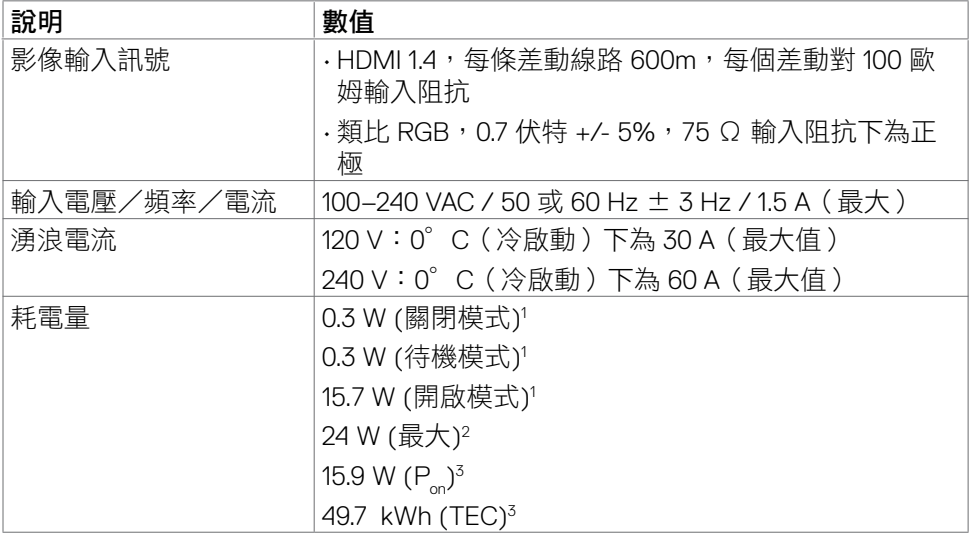

<sup>1</sup>根據 EU 2019/2021 和 EU 2019/2013 的定義。

<sup>2</sup> 在所有 USB 連接埠都承受最大功率負載之情況下的最大亮度和對比設定。

 ${}^{3}P_{n}$ : 參考 Energy Star 測試方法測量的開啟模式功耗。

TEC: 參考 Energy Star 測試方法測量的總能耗, 以 kWh 為單位。

小心:本文件資訊反映實驗測試效能,僅供資料參考。 產品效能可能因訂購之 軟體、組件及獨邊配備不同而有所差異,無需為此更新相關資訊。 因此,用戶在選 擇電力公差或相關規格時應避免過度依賴此資訊。 對其準確性或完整性未提供任何 明示或暗示的保證。

**DGL** 

### <span id="page-15-0"></span>物理特性

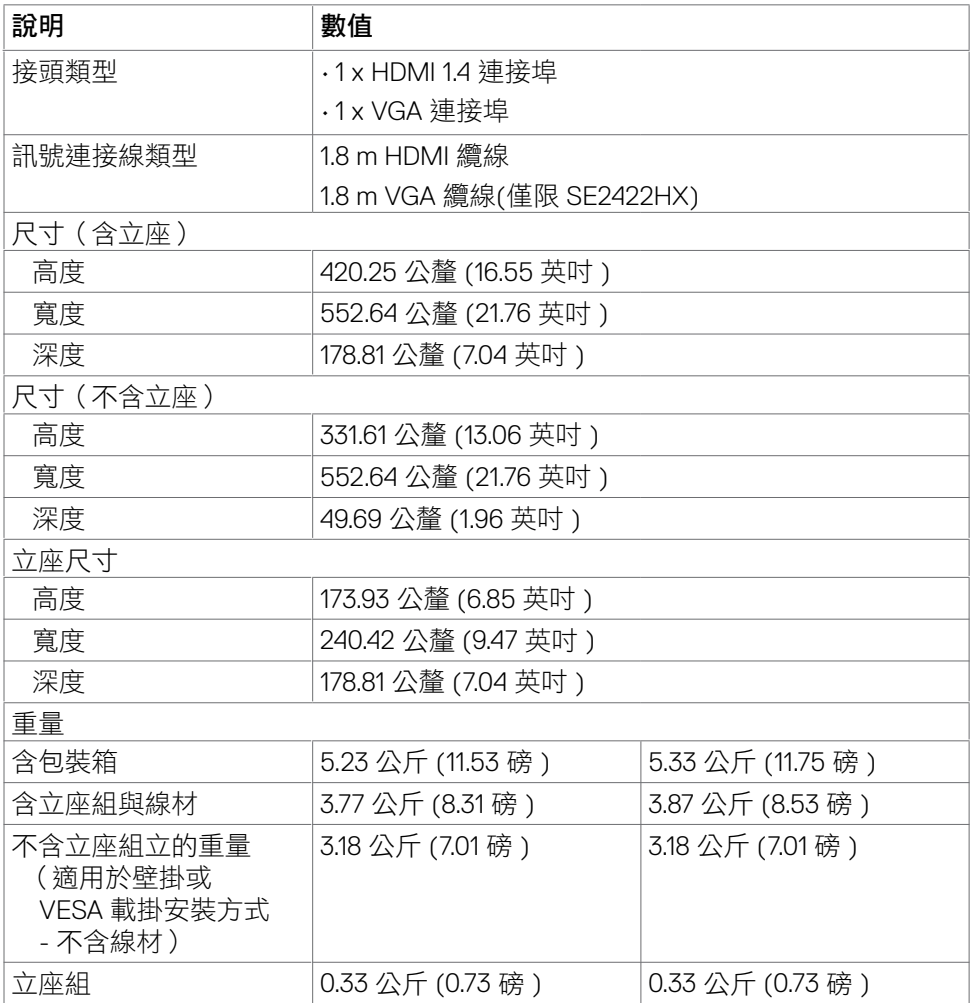

### <span id="page-16-0"></span>環境特性

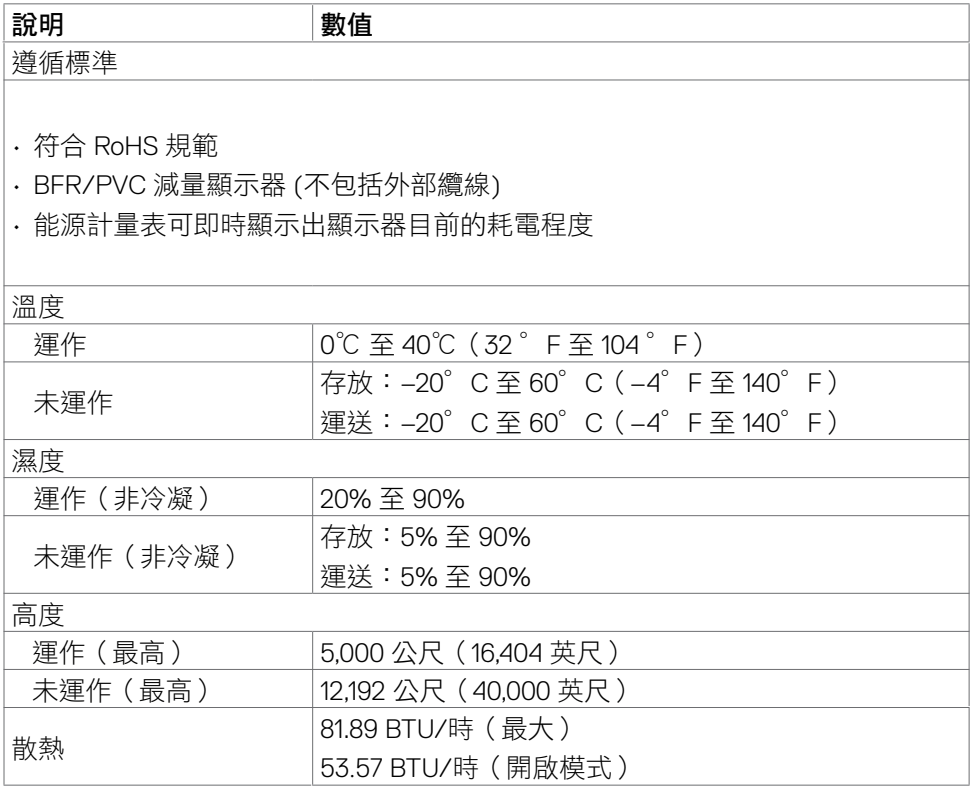

 $(\sim$ LL

<span id="page-17-0"></span>針腳配置

#### **VGA** 連接器

 $(5)$  (4) (3) (2) (1)  $(10)(9)(8)(7)(6)$  $\odot$  $\bullet$  $\overline{13}$   $\overline{14}$   $\overline{13}$   $\overline{12}$   $\overline{11}$ 

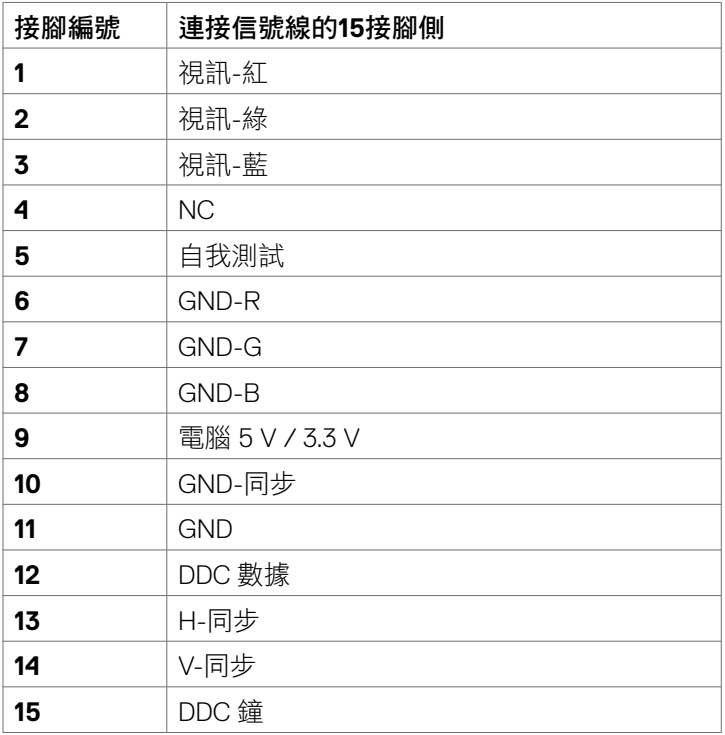

(dell

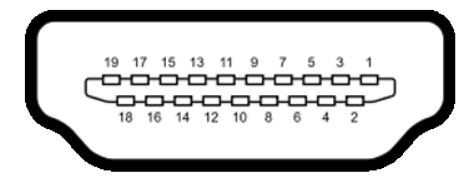

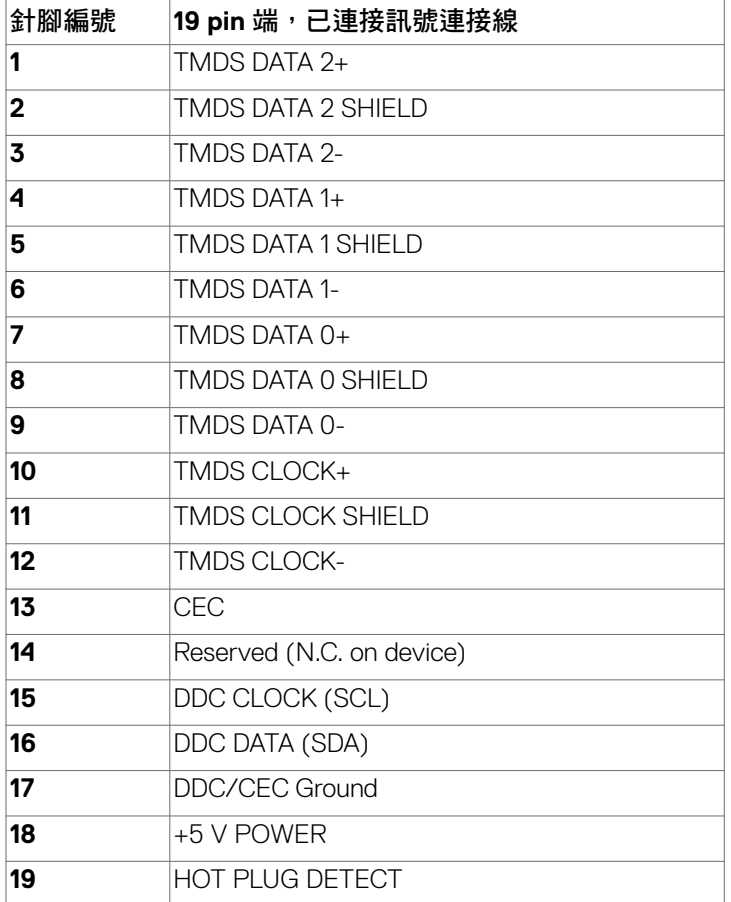

(dell

# <span id="page-19-0"></span>隨插即用功能

您可將顯示器安裝在任何支援隨插即用功能的電腦。顯示器會自動採用顯示資料頻 道(DDC)通訊協定為電腦提供延伸顯示識別資料(EDID),使電腦可自行配置並 將顯示器設定最佳化。大多數的顯示器安裝步驟皆會自動進行;若有需要,則可自 行選擇其他設定。如需有關變更顯示器設定的詳細資訊,請參[閱顯示器操作](#page-32-1)。

### **LCD** 顯示器品質與像素原則

在 LCD 顯示器製造過程中,通常會有一或多個像素固定在不變狀態。這難以察 覺,不影響顯示器品質或使用性。欲深入瞭解 LCD 顯示器像素政策,請參閱: https://www.dell.com/pixelquidelines。

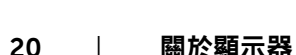

### <span id="page-20-1"></span><span id="page-20-0"></span>人體工學

小心:不當或長時間使用鍵盤可能導致受傷。

#### 小心:長時間觀看顯示器螢幕可能導致眼睛疲勞。

為確保舒適性和效率,設置及使用電腦工作站時,請導循下述準則:

- 調整電腦位置,使顯示器和鍵盤在您工作時位於您的正前方。市售的特殊鍵盤 架可協助您正確放置鍵盤。
- 為了降低長時間使用顯示器造成眼睛疲勞和頸部/手臂/背部/肩部疼痛的風 險,建議您:
	- 1. 將螢幕設置在離眼睛約 20 至 28 in. (50-70 cm) 處。
	- 2. 在使用顯示器時經常眨眼以保持眼睛濕潤。
	- 3. 每隔兩小時定期休息 20 分鐘。
	- 4. 休息時將視線從顯示器移開,凝視 20 英尺外的遠處物體至少 20 秒。
	- 5. 休息時進行伸展以放鬆頸部/手臂/背部/肩部。
- 坐在顯示器前時,請確保顯示器螢幕與視線同高或略低。
- 調整顯示器的傾斜度、對比和亮度設定。
- 調整周圍的環境燈光(例如天花板燈、檯燈、附近窗戶的窗簾或百葉簾)以減 少顯示器螢幕上的反射和眩光。
- 使用下背部支撐良好的椅子。
- 使用鍵盤或滑鼠時,讓前臂保持水平,手腕處於自然目舒滴的姿勢。
- 使用鍵盤或滑鼠時,務必保留空間以放置雙手。
- 讓上臂自然垂放於兩側。
- 確保雙腳平放在地板上。
- 就坐時,請確保腿部的重量在腳上,而不是座椅的前部。視需要調整椅子的高 度或使用腳踏板以保持正確的姿勢。
- 改變工作習慣。試著規劃工作,避免長時間坐著工作。試著定期起身走動。

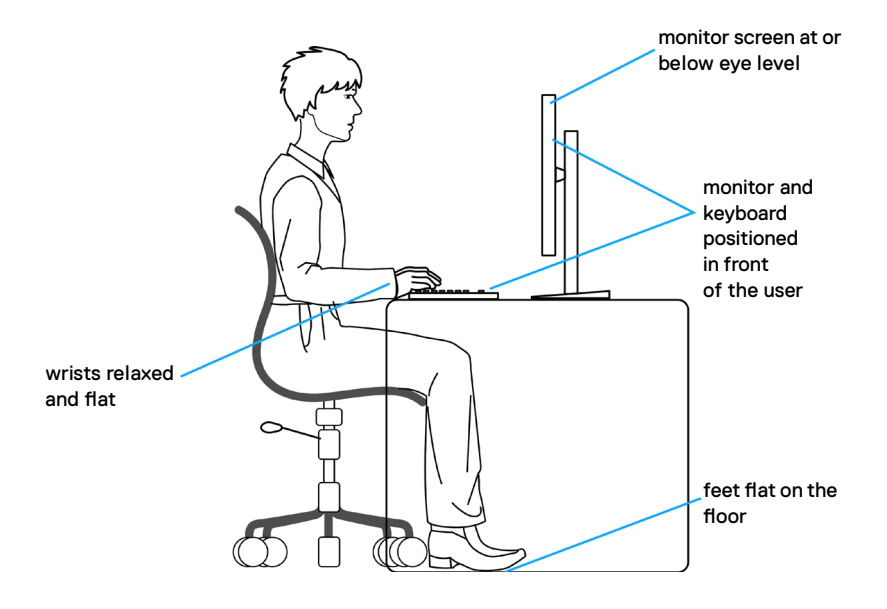

22 | 關於顯示器

(dell

## <span id="page-22-0"></span>搬運和移動顯示器

為了確保在抬起或移動顯示器時安全地搬運顯示器,請導循下述準則:

- 移動或抬起顯示器前,請先關閉電腦和顯示器。
- 從顯示器拔除所有纜線。
- 將顯示器放在裝有原包裝材料的原包裝箱中。
- 抬起或移動顯示器時,請緊握顯示器的下緣和側面,勿過度用力。

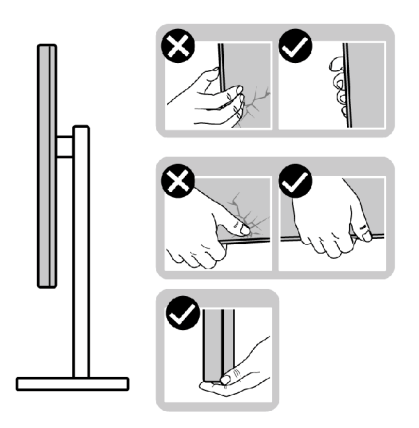

• 抬起或移動顯示器時,請確保螢幕朝外,勿按壓顯示區域,以免刮傷或損壞。

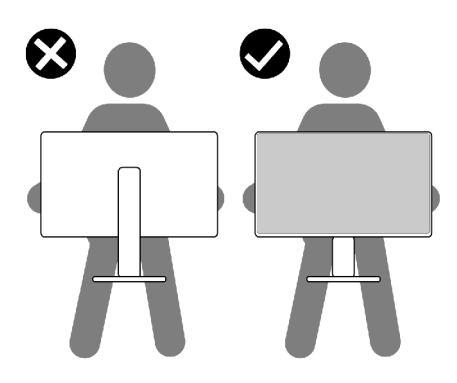

• 搬運時,請避免讓顯示器受到突然的衝擊或震動。

<span id="page-23-0"></span>• 抬起或移動顯示器時,請勿將顯示器上下顛倒並握住底座或支架。否則可能導 致顯示器意外損壞或人員受傷。

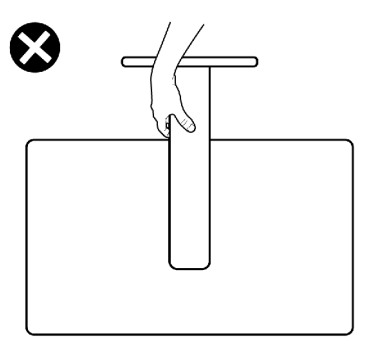

### 維護準則

#### 清潔顯示器

警告:清潔顯示器之前,請將顯示器電源線從電源插座上拔下,以避免硬體、 財產受損以及人員受傷。

△ 小心:在清潔顯示器之前,請閱讀並遵[守安全指示](#page-4-1)。

拆封、清潔或搬運顯示器時的最佳做法是依照下列指示操作:

- 如果將顯示器拆封時發現白色粉末,請用布擦去。
- 請小心搬運顯示器,因為深色顯示器比淺色顯示器更容易刮傷並出現白色磨損 痕跡。
- 若要清潔抗靜電螢幕,請用水稍微沾濕乾淨的軟布。如有可能,請使用適合抗 靜電塗層的特殊螢幕清潔紙或溶液。請勿使用苯、稀釋劑、氨、研磨性清潔劑 或壓縮空氣。
- 使用稍微沾濕的軟布清潔顯示器。避免使用任何類型的清潔劑,因為某些清潔 劑會在顯示器上留下乳白色薄膜。
- 為了維持顯示器的最佳影像品質,請使用動態變化的螢幕保護程式並在不使用 時關閉顯示器。

# <span id="page-24-0"></span>架設顯示器

## 連接支架

■ 註:顯示器從工廠出貨時,已將立架和立座拆下。

註:下述說明僅適用於顯示器隨附的支架。如果連接從任何其他來源購買的支 架,請遵守支架隨附的安裝說明。

 $\bigtriangleup$  小心:將顯示器放置在平坦、清潔及柔軟的表面上,以避免刮傷顯示器面板。

#### 若要安裝監視器支架:

1. 將底座上的卡榫對準支架上的插槽。

2. 將支架牢牢插入底座。

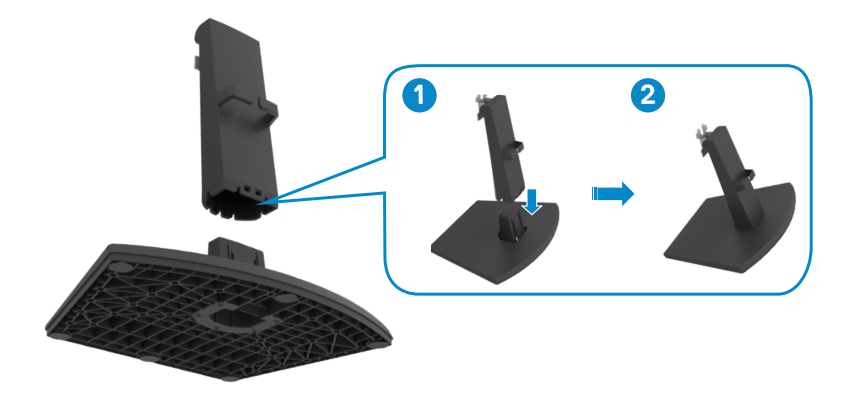

- 3. 將支架托架上的卡榫對準顯示器背面的凹槽。
- 4. 將支架托架插入顯示器凹槽,直到卡入定位。

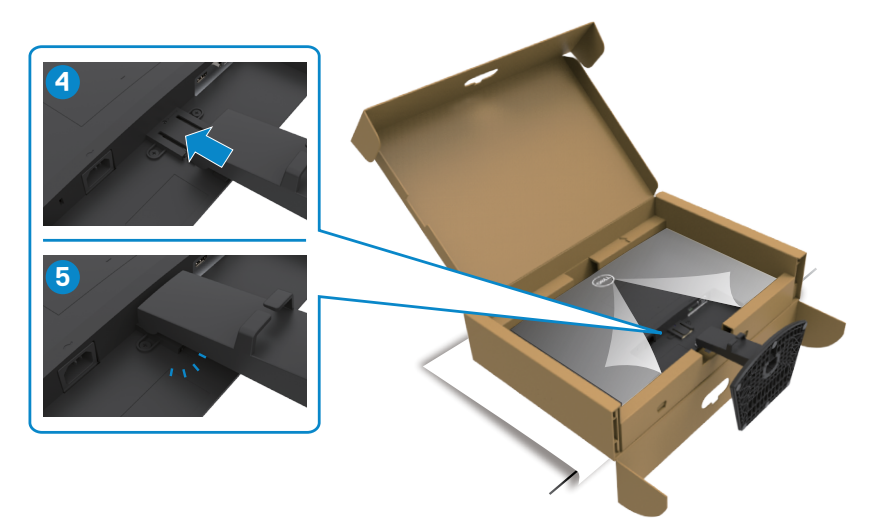

5. 打開顯示器護蓋並安裝 VESA 螺絲蓋。

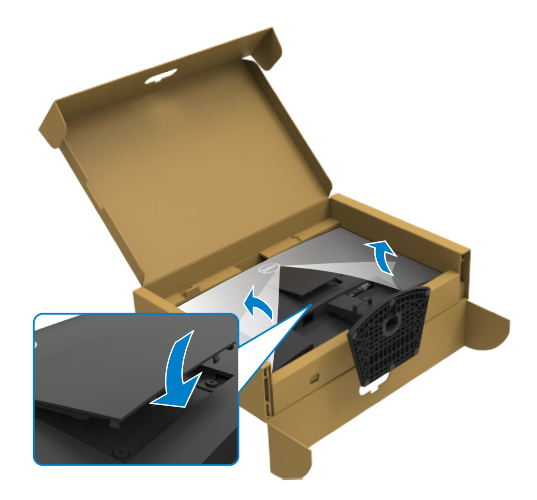

(dell

小心:抬起顯示器時請緊握支架,以避免任何意外損壞。

6. 握住支架並小心抬起顯示器,然後放在平坦的表面上。

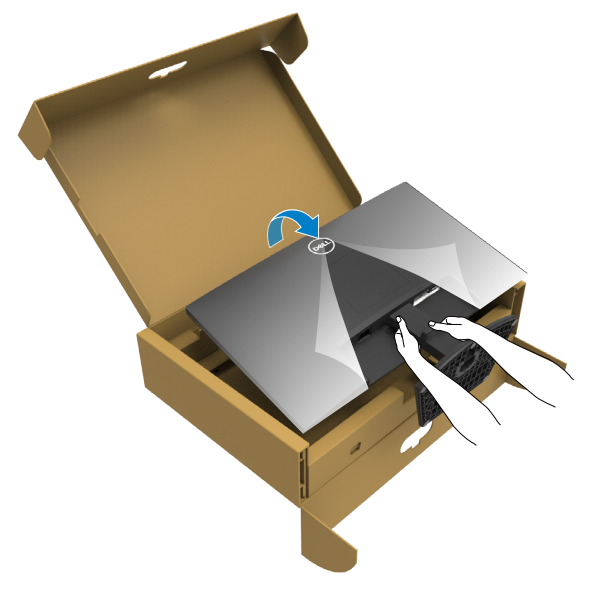

7. 拿起顯示器的保護罩。

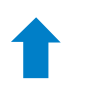

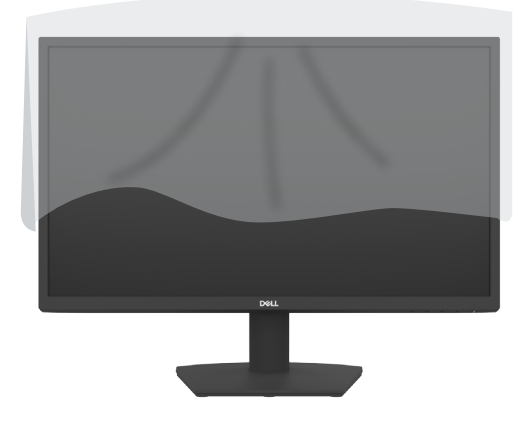

架設顯示器 | 27

# <span id="page-27-0"></span>使用傾斜功能

#### 註:下述說明僅適用於顯示器隨附的支架。如果連接從任何其他來源購買的支 架,請遵守支架隨附的安裝說明。

將支架連接至顯示器後,您可以傾斜顯示器以獲得最舒適的視角。

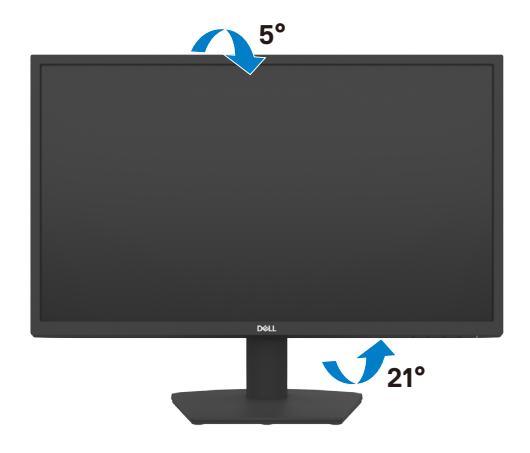

28 | 架設顯示器

## <span id="page-28-1"></span><span id="page-28-0"></span>連接顯示器

#### 警告:開始進行此章節的任何程序前, 請遵[循安全指示](#page-4-1)的指示。

#### 將顯示器接至電腦:

- 1. 關閉電腦電源。
- 2. 將 HDMI 連接線連接至顯示器及電腦。
- 3. 開啟顯示器。
- 4. 在顯示器的 OSD 選單中選擇正確的輸入來源,然後開啟電腦。

連接 HDMI 和電源線

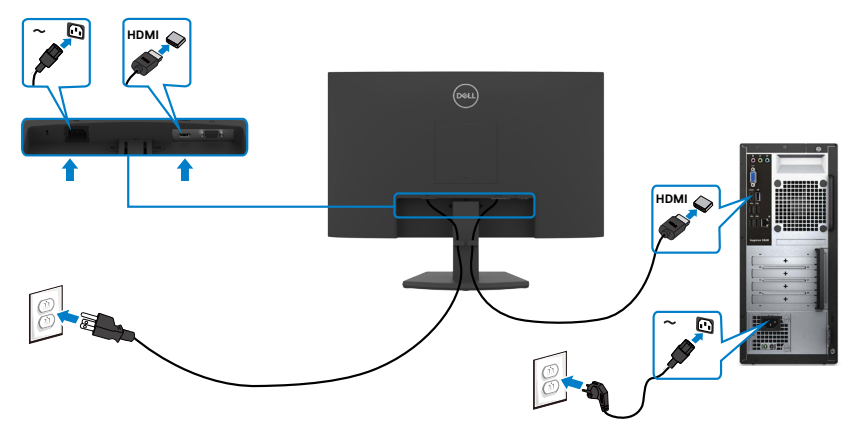

連接 VGA 纜線

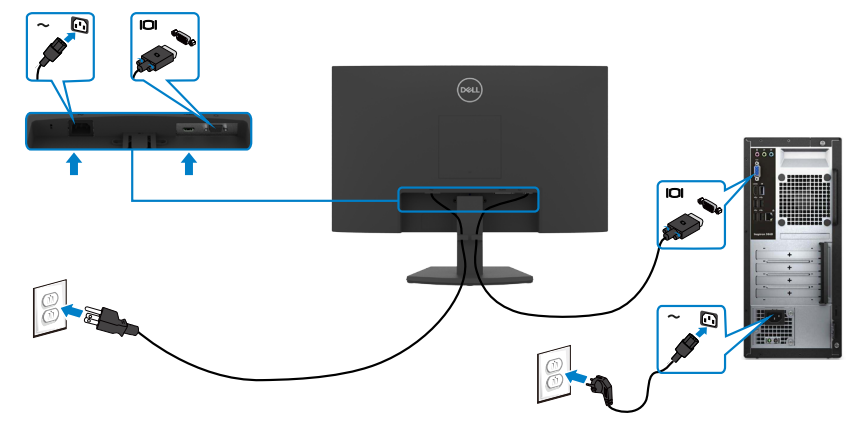

### <span id="page-29-0"></span>整理連接線

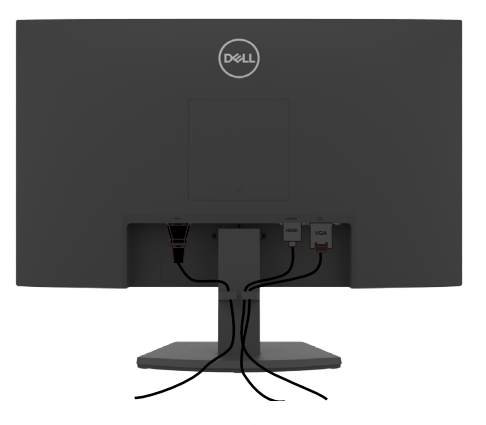

將所有必要纜線連接至顯示器和電腦之後(關於纜線連接,請參[閱連接顯示器](#page-28-1)), 請如上圖所示整理所有纜線。

# 使用 **Kensington** 鎖(選購)固定顯示器

#### 註:**Kensington** 鎖另售。

安全鎖插槽位於顯示器底部。(請參[閱安全鎖插槽](#page-10-1)) 欲深入瞭解如何使用 Kensington 鎖 (另售), 請參閱安全鎖隨附的説明書。 使用 Kensington 安全鎖將顯示器固定在桌上

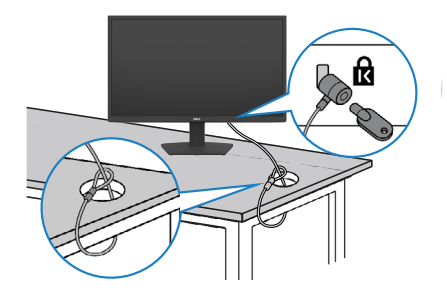

註:圖片僅供參考。鎖的外觀可能不同。

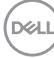

### <span id="page-30-0"></span>拆除顯示器支架

小心:為了防止拆卸支架時刮傷 **LCD** 螢幕, 請務必將顯示器放在柔軟、乾淨 且平坦的表面上。

註:下述說明僅適用於顯示器隨附的支架。如果連接從任何其他來源購買的支 架,請遵守支架隨附的安裝說明

#### <span id="page-30-1"></span>若要拆卸支架:

- 1. 在桌子邊緣附近放置平的墊子或坐墊,將顯示器面朝下放在墊子上。
- 2. 將支架往下壓以觸及支架釋放按鈕。
- 3. 使用長螺絲起子按壓釋放閂鎖。
- 4. 按住釋放閂鎖,同時將支架總成從顯示器上滑出。

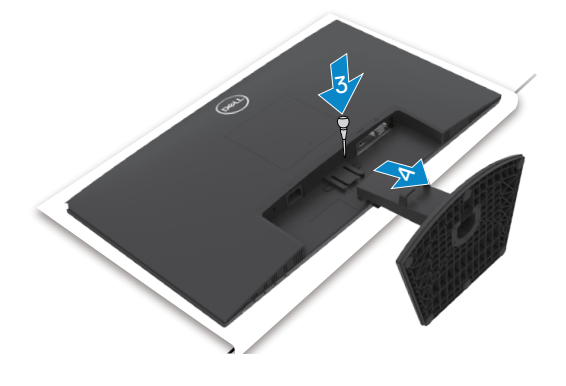

#### 若要拆卸 **VESA** 護蓋

按 VESA 護蓋上的凹點,將它從顯示器背面鬆開。

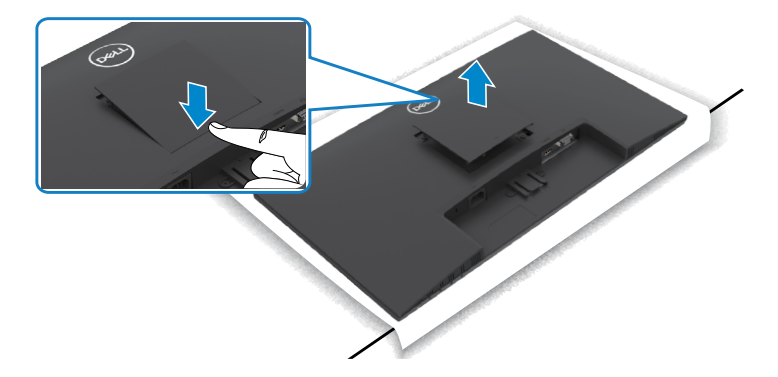

.<br>D&Ll

### <span id="page-31-0"></span>壁掛安裝(選擇性)

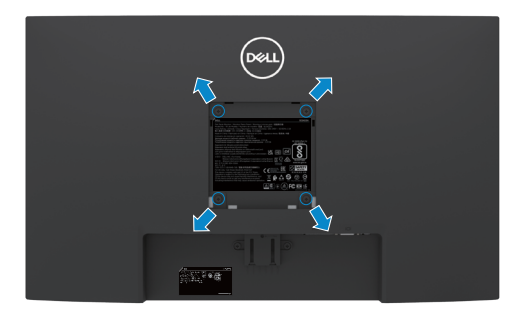

註:使用 **M4 x 10 mm** 螺絲將壁掛套件固定至顯示器。

#### ■ 註:壁掛套件另售。

請參閱 VESA 相容壁掛套件隨附的說明書。

- 1. 在桌子邊緣附近放置平的墊子或坐墊,將顯示器面朝下放在墊子上。
- 2. 拆[卸支架](#page-30-1)。
- 3. 使用 Phillips 十字螺絲起子,拆下將後面板固定至主要機殼的四支螺絲。
- 4. 將壁掛套件中的安裝托架連接至顯示器。
- 5. 遵照壁掛套件隨附的說明書將顯示器安裝到牆上。

註:僅限搭配名列 **UL** 或 **CSA** 或 **GS** 標準的壁掛式托架使用,且最小重量**/**承載 重量為 **11.60 kg (SE2422H)/13.80 kg (SE2422HX)**。

**D**&LI

# <span id="page-32-1"></span><span id="page-32-0"></span>顯示器操作

## 開啟顯示器電源

按下<br>按下<br>按鈕以開啟顯示器。

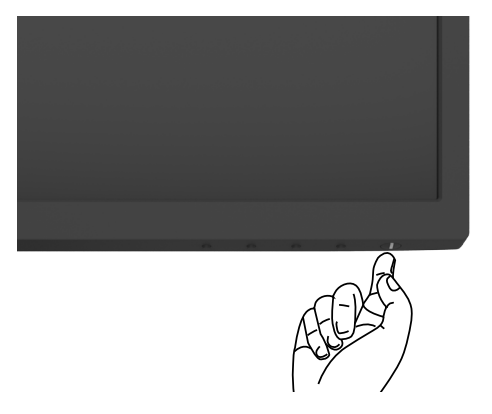

# 使用前面板控制項目

使用顯示器下緣的控制按鈕調整顯示影像的規格。使用控制按鈕時,畫面上會出現 螢幕顯示 (OSD) 選單。

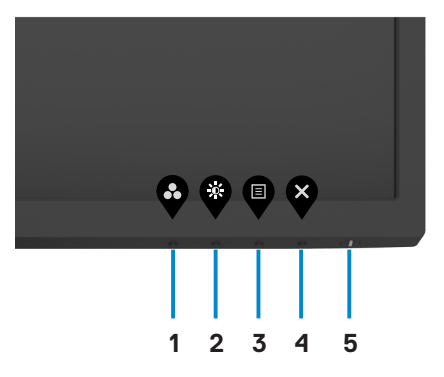

下表為前面板按鈕的說明:

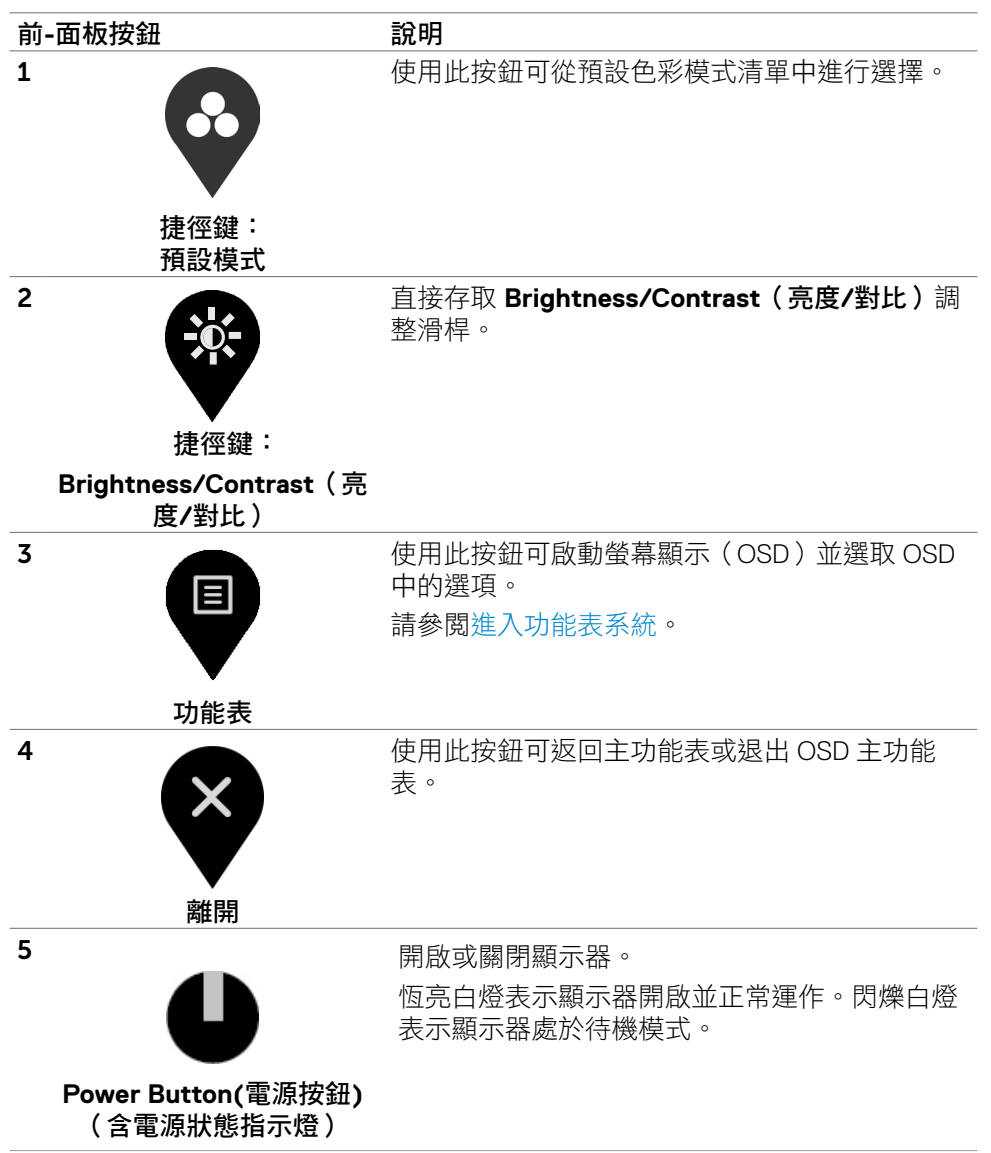

**D**&LI

### <span id="page-34-0"></span>使用 **OSD** 鎖定功能

您可以鎖定前面板控制按鈕以禁止使用 OSD 選單及/或電源按鈕。

#### 使用鎖定選單來鎖定按鈕。

1. 選擇下列其中一個選項。

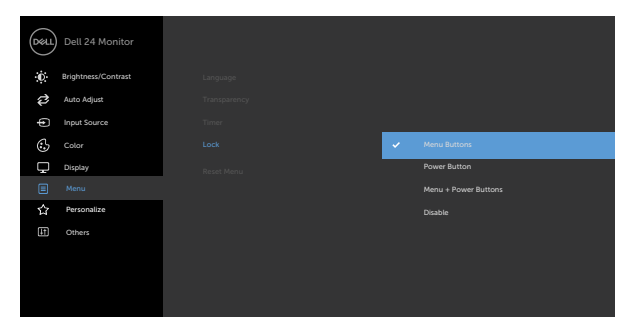

 $\bullet\hspace{0.2cm} \bullet\hspace{0.2cm} \bullet\hspace{0.2cm} \bullet$ 

2. 隨即出現以下訊息。

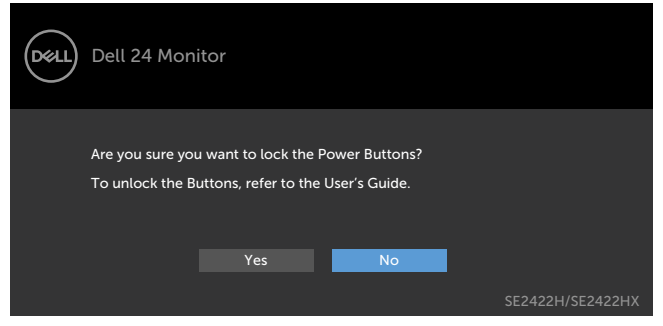

3. 選擇是以鎖定按鈕。鎖定後,按任一控制按鈕將顯示鎖定圖示

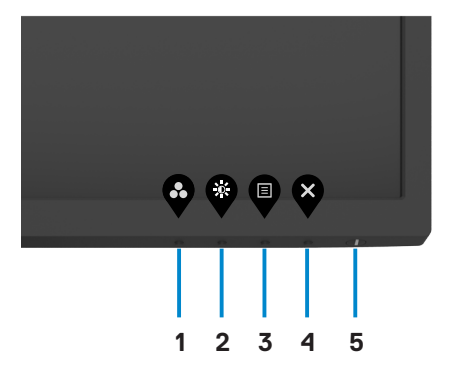

1. 按[住內建診斷](#page-55-1)按鈕(**button 4**(按鈕 **4**))四秒,畫面上會出現選單。

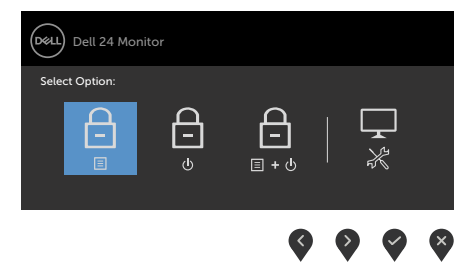

2. 選擇下列其中一個選項。

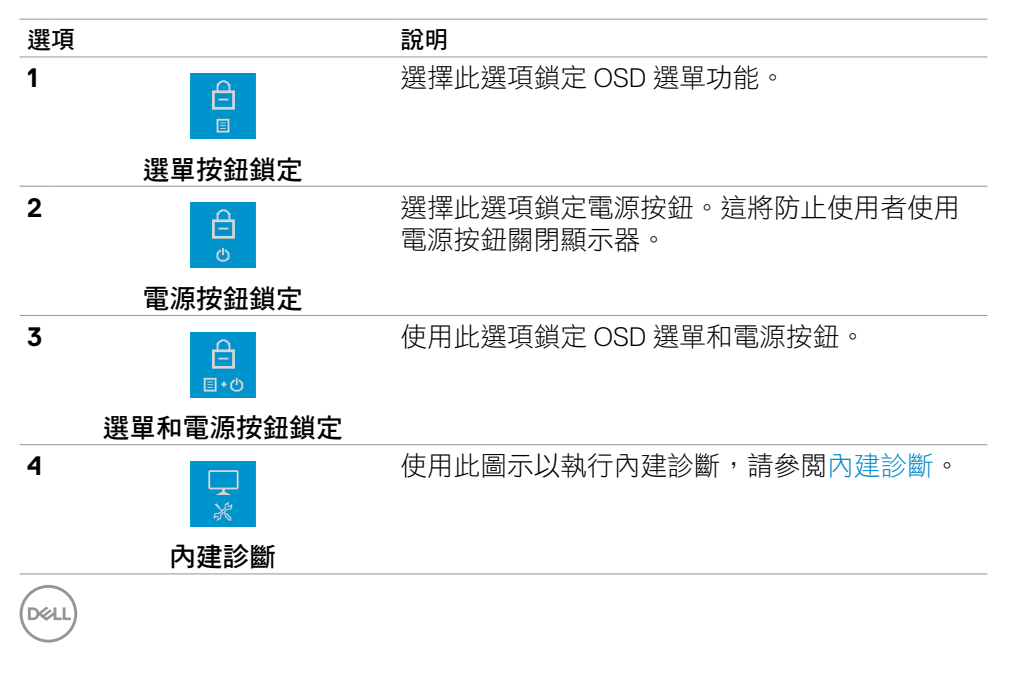

#### 36 | 顯示器操作

#### 解鎖按鈕。

按[住內建診斷](#page-55-1)按鈕(**button 4**(按鈕 **4**))四秒,直到畫面上出現選單。下表說明 解鎖前面板控制按鈕的選項。

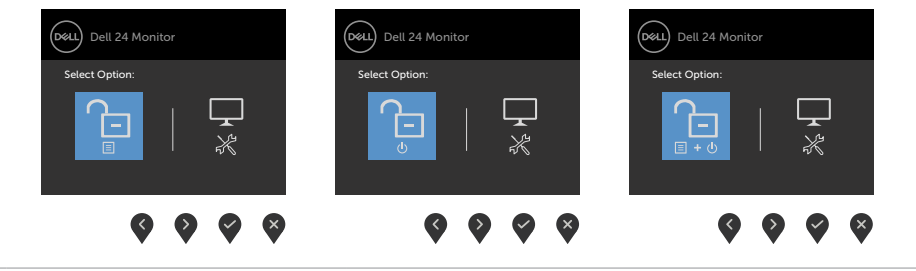

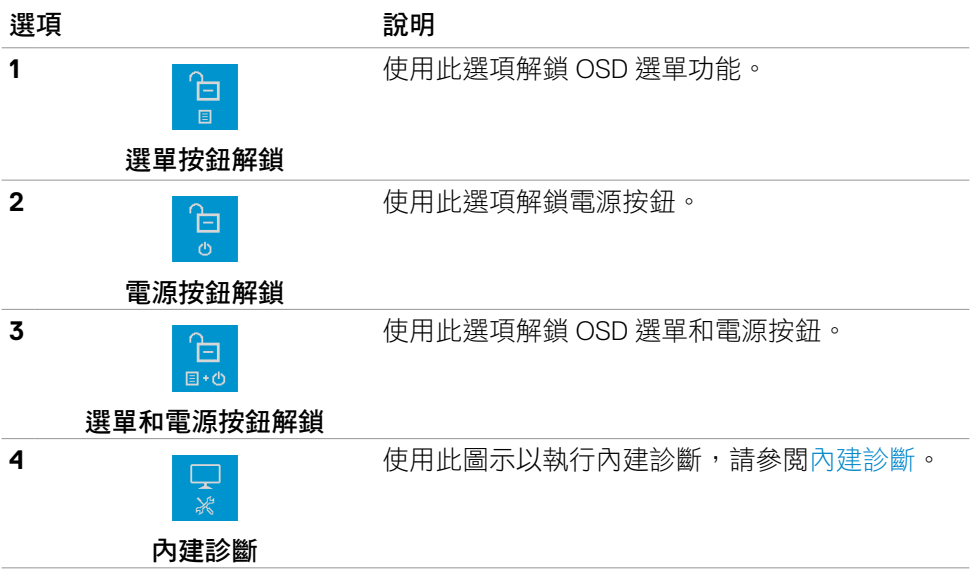

# <span id="page-37-0"></span>前**-**面板按鈕

使用顯示器前方的按鈕可調整影像設定。

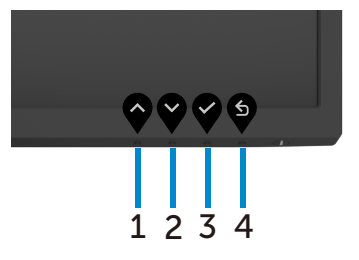

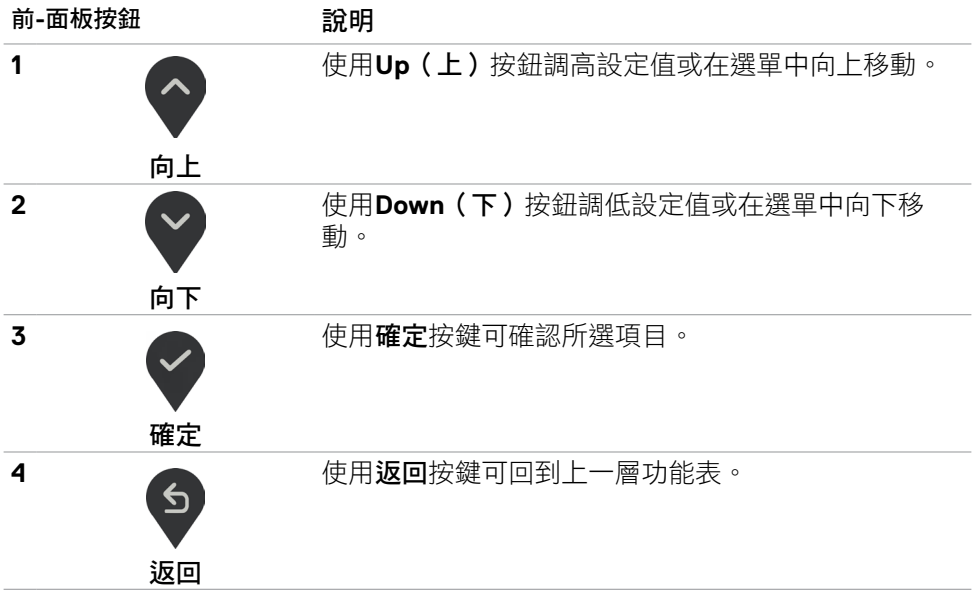

(dell

## <span id="page-38-2"></span><span id="page-38-0"></span>使用螢幕顯示(**OSD**)功能表

### <span id="page-38-1"></span>進入功能表系統

- 註:移至另一個 **OSD** 選單、退出 **OSD** 選單或 **OSD** 選單自動退出時,會自動 儲存您使用 **OSD** 選單所做的變更。
- 1. 按 B 按鈕啟動 OSD 主選單。

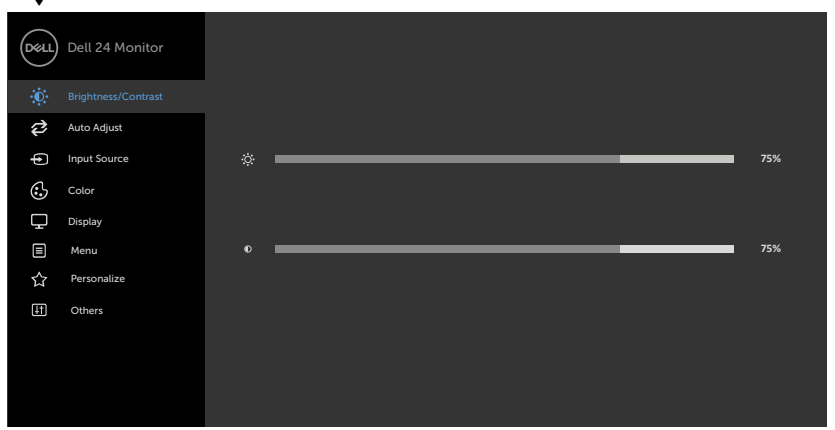

- 2. 按下 ◆ 和 ◆ 按鈕可在選項之間移動。在不同圖示之間移動時,選項名稱會 反白。
- 3. 按一下♥或♥或♥按鈕可啟動反白的選項。
- 4. 按下 和 》按鈕可選取所需參數。
- 5. 按下 按鈕進入滑桿,然後使用 3或 岁 按鈕即可變更功能表上的指標。
- 6. 按 5 鍵,返回前一選單,按 角接受並返回前一選單。

DELI

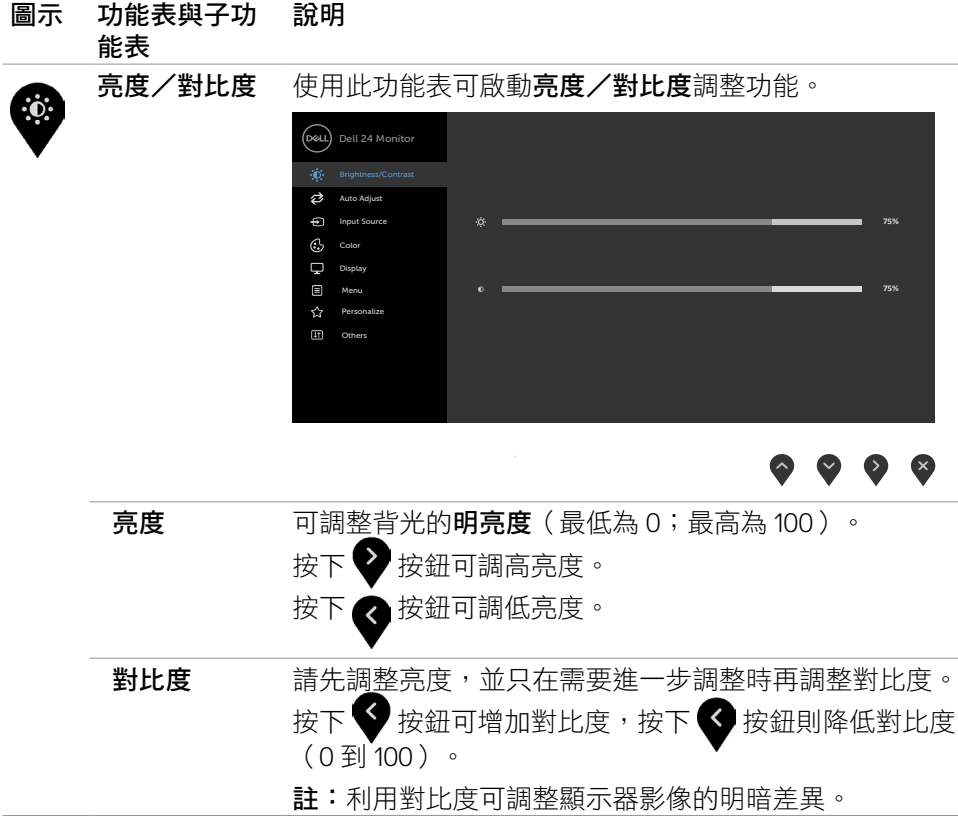

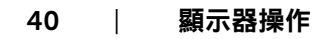

 $\int$ DELL

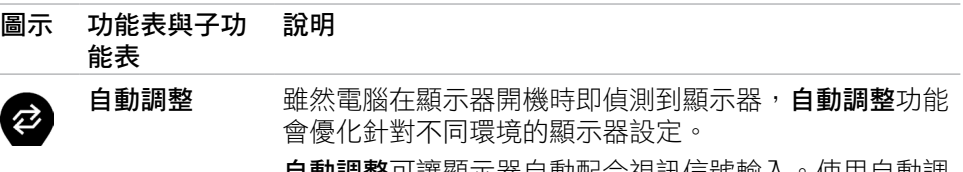

**自動調整**可讓顯示器自動配合視訊信號輸入。使用自動調 整後,您可用下列選項進一步顯示器:像素鐘 **(**粗略**)** 及 相位**(**精細**)** 控制(位於顯示功能表)。

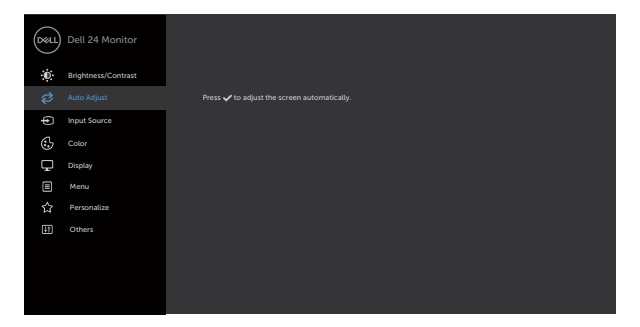

### $\bullet\hspace{0.2cm} \bullet\hspace{0.2cm} \bullet\hspace{0.2cm} \bullet\hspace{0.2cm} \bullet$

顯示器自動針對目前輸入調整時,會在黑底螢幕顯示下列 對話框:

Auto Adjustment in Progress...

請注意:多數情況下,自動調整會產生個別配置下的最佳 圖像。

請注意:自動調整功能僅限於顯示器以VGA信號線連接的 情形。

<span id="page-41-0"></span>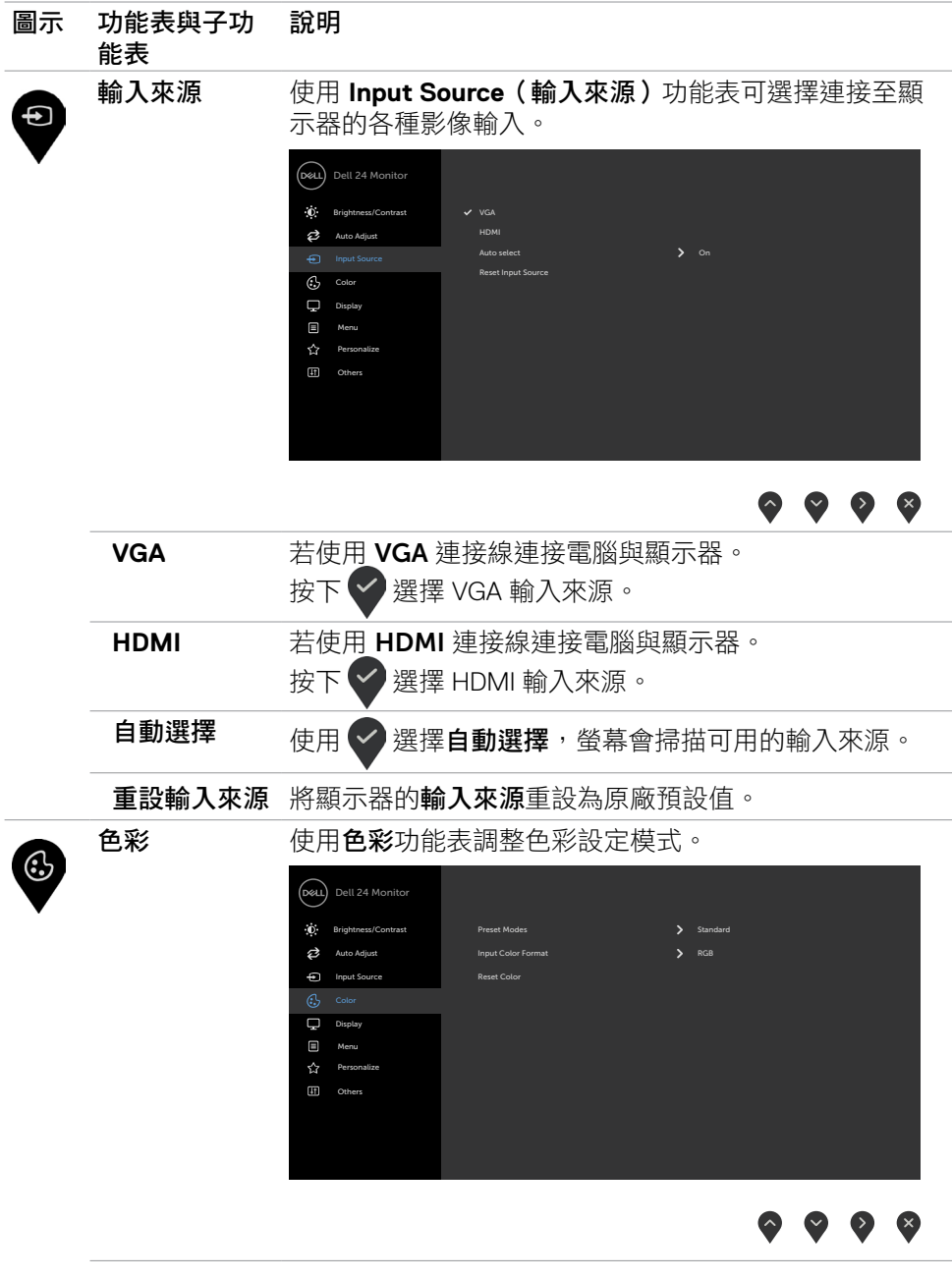

42 | 顯示器操作

 $(\overline{DZL}$ 

#### 圖示 功能表與子功 能表 說明

預設模式 選擇**Preset Modes (**預設模式**)**時,您可以從清單中選 擇 **Standard (**標準**)**、**ComfortView**、**Movie (**電影**)** 、**FPS**、**RTS**、**RPG**、**Warm (**暖**)**、**Cool (**冷**)**或 **Custom Color**(自訂色彩)。

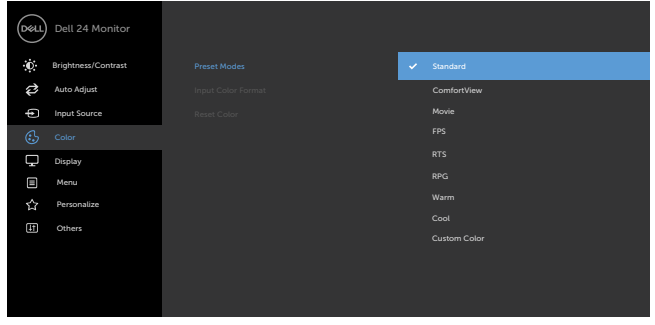

- 標準:預設色彩設定。此為預設模式。
- **ComfortView**: 降低畫面散發藍光亮度,讓眼睛觀看 更舒適。

警告:顯示器發出的藍光可能長期影響眼睛而造成傷 害,例如數位視覺疲勞、眼睛疲勞和眼睛受損。長時間 使用顯示器也有可能導致身體部位疼痛,例如頸部、手 臂、背部和肩部。欲深入瞭解如何保持適當的姿勢以及 避免疲勞或傷害,請參閱[人體工學](#page-20-1)。

- 電影:載入適合電影的色彩設定。
- **FPS**:載入適合第一人稱射擊遊戲的色彩設定。
- **RTS**:載入適合即時戰略遊戲的色彩設定。
- **RPG**:載入適合角色扮演遊戲的色彩設定。
- 暖色:增加色溫。螢幕會以紅/黃色調呈現較暖和的感 覺。
- 冷色:降低色溫。螢幕會以藍色色調呈現較冷冽的感 覺。
- 自訂彩色:可手動調整色彩設定。按下 ♥ 和 ♥ 按鈕 可調整紅色、綠色及藍色數值,建立自訂的預設色彩 模式。

DELI

圖示 功能表與子功 能表 說明

輸入色彩格式 可設定為下列影像輸入模式:

- **RGB**:如果將顯示器連接至支援 RGB 輸出的電腦或媒 體播放器,請選擇此選項。
- **YCbCr/YPbPr\***:如果媒體播放器僅支援 YCbCr/ YPbPr 輸出,請選擇此選項。

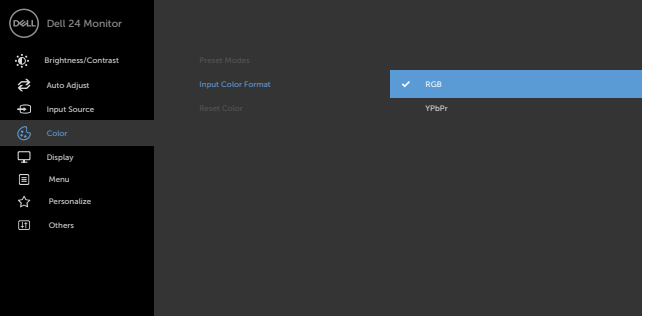

 $\begin{array}{ccc} \bullet & \bullet & \bullet & \bullet \end{array}$ 

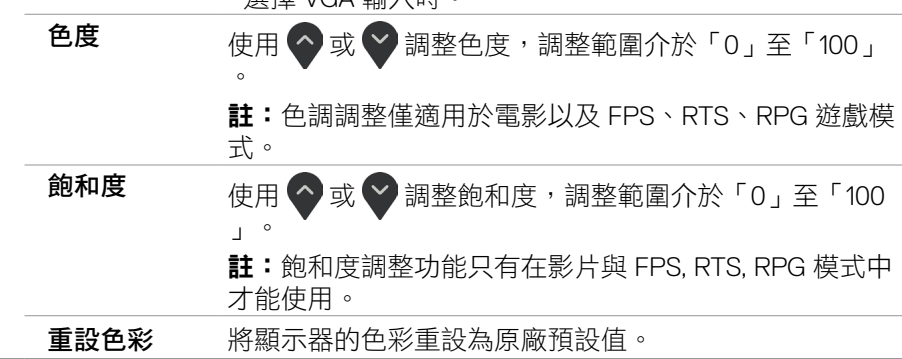

\*選擇 VGA 輸入時。

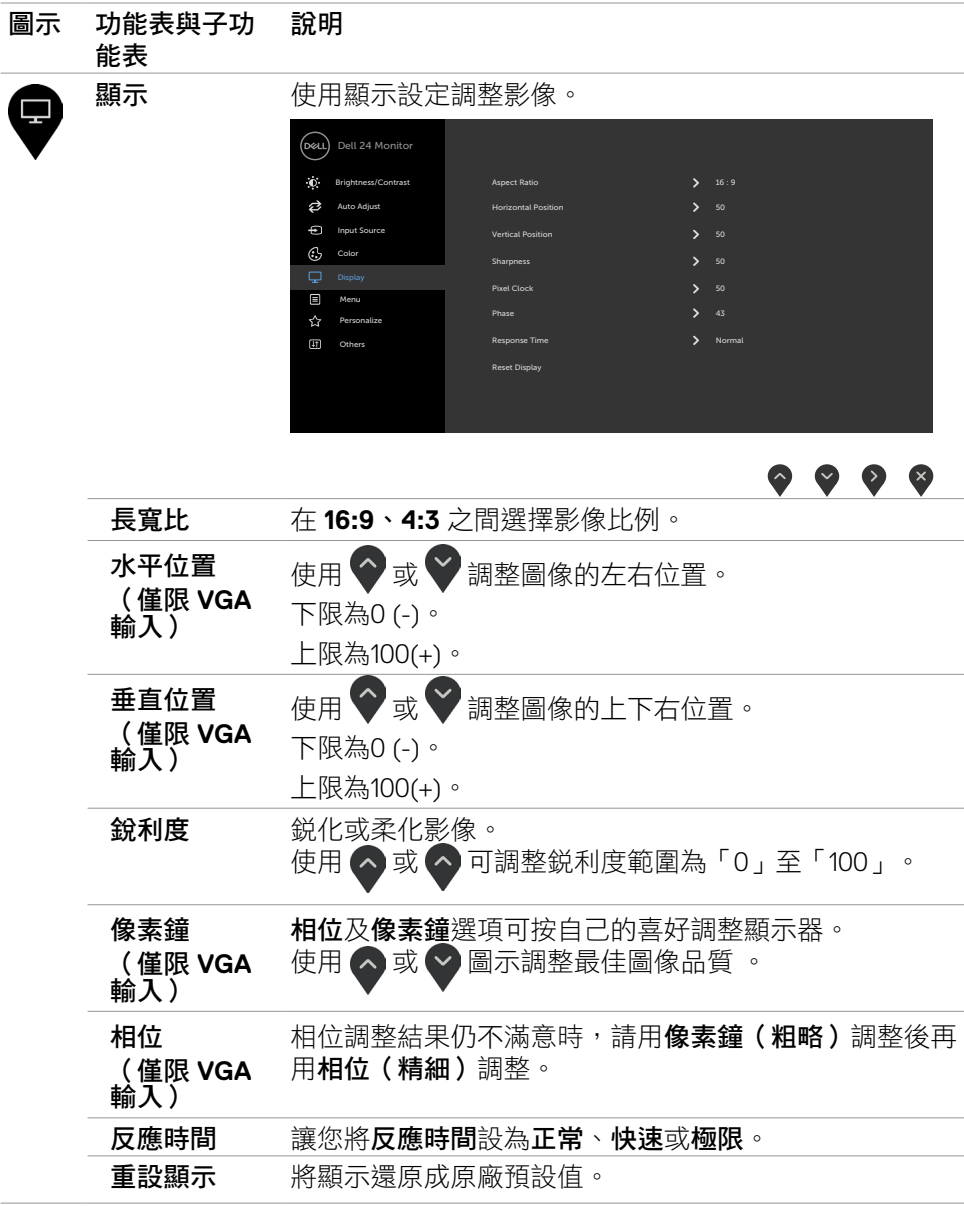

(dell

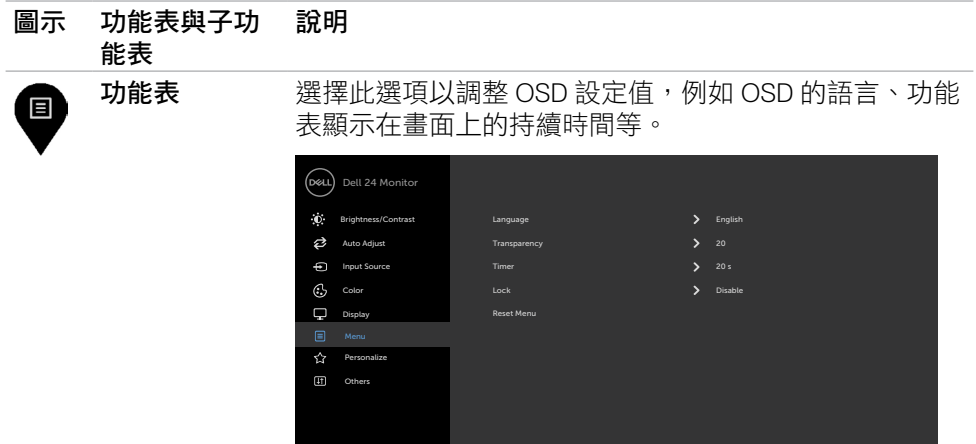

# $\bullet\bullet\bullet\bullet$

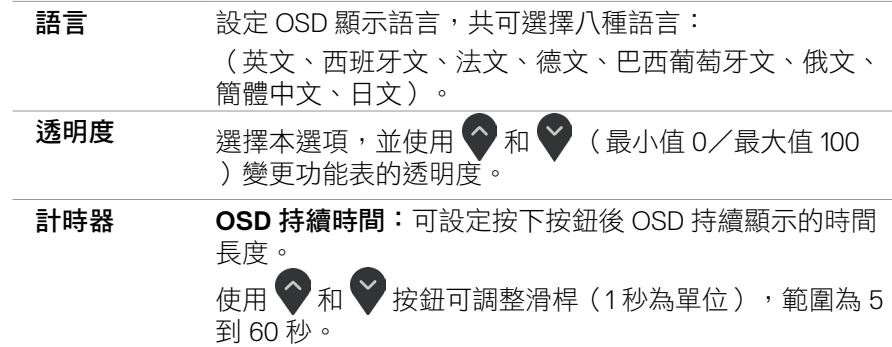

46 | 顯示器操作

 $(PELL)$ 

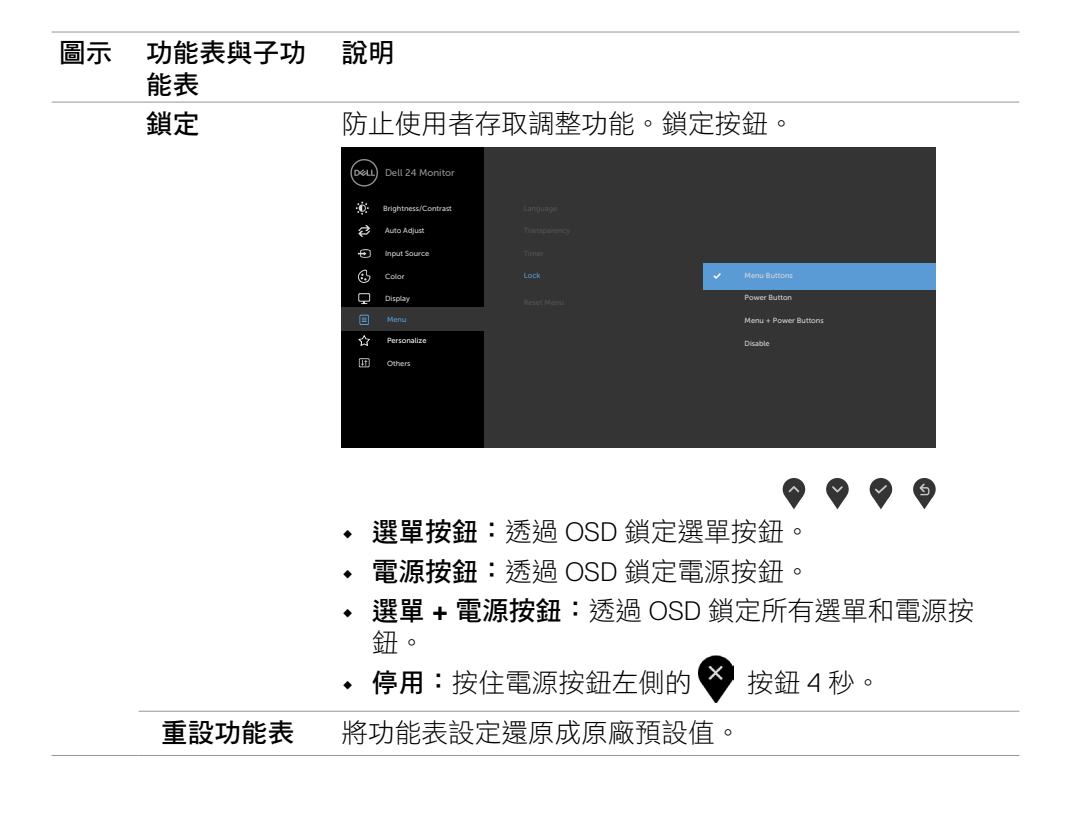

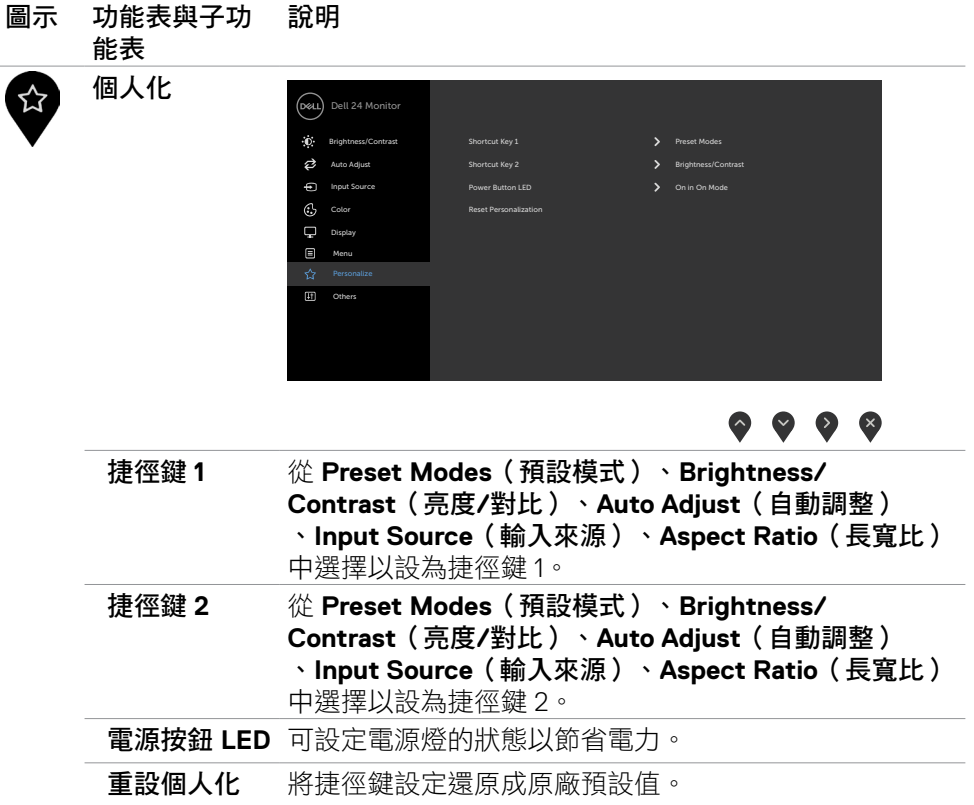

 $\int$ DELL

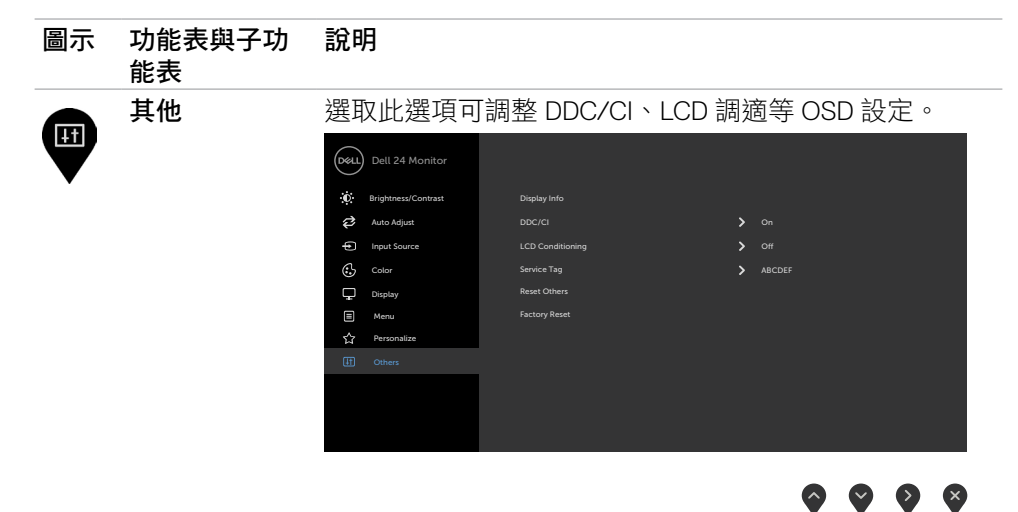

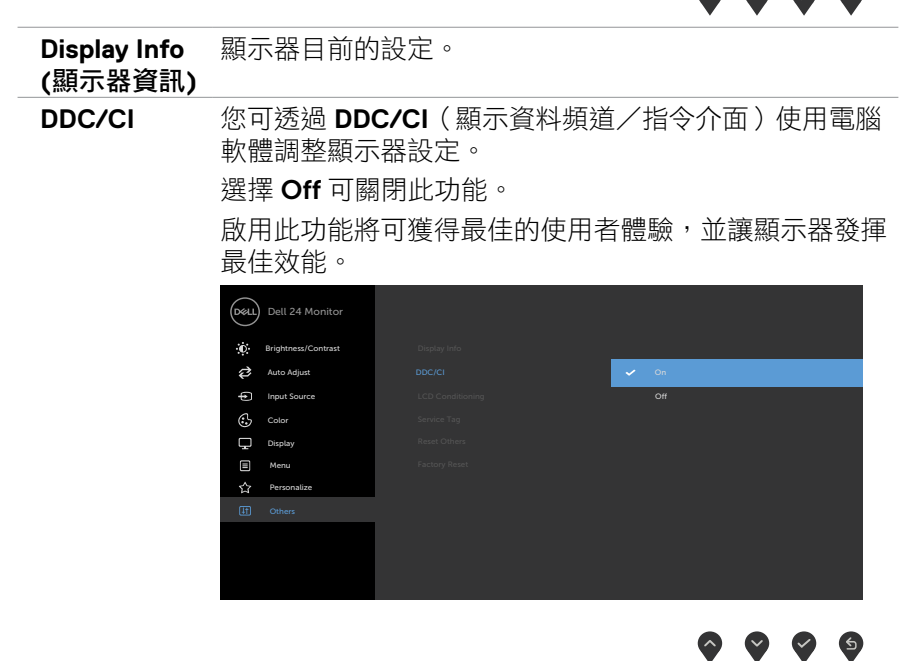

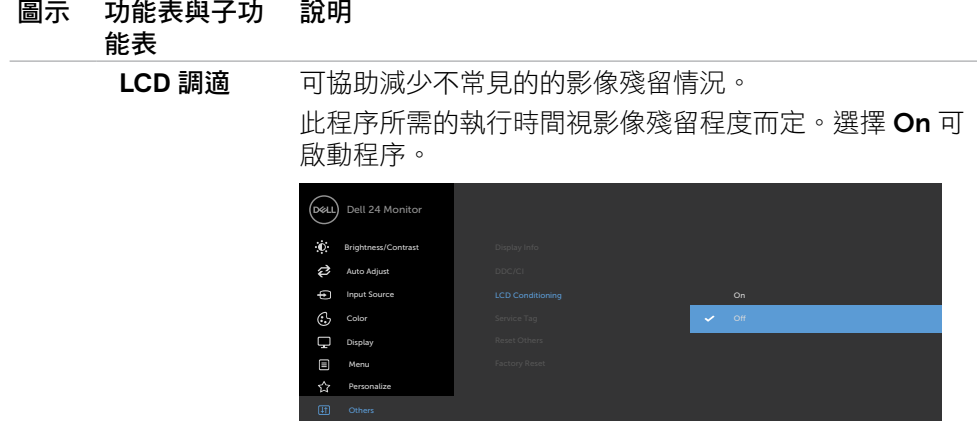

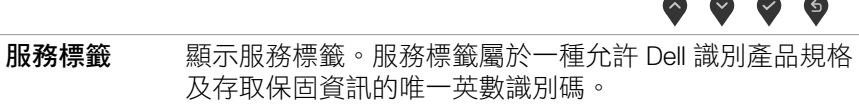

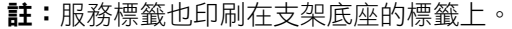

重設其他 將 **DDC/C**I 等其他設定還原成原廠預設值。

原廠值重設 將所有預設值恢復成出廠預設設定。

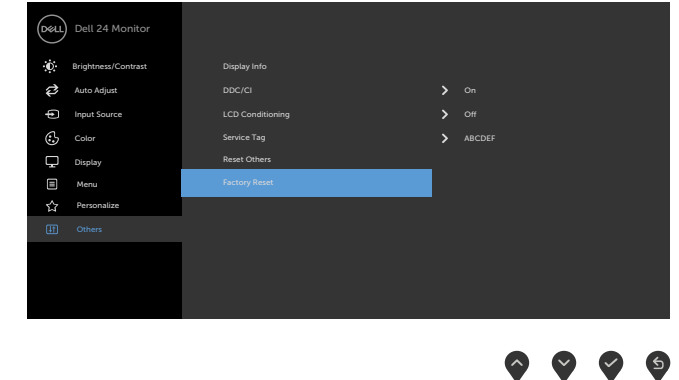

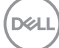

### <span id="page-50-0"></span>**OSD** 警告訊息

若顯示器未支援特定解析度模式,則會出現下列訊息:

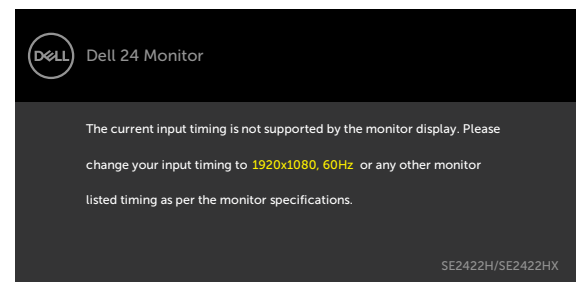

此訊息代表顯示器無法與來自電腦的輸入訊號同步。 請參[閱解析度規格](#page-12-1),瞭解本顯 示器可處理的水平與垂直頻率範圍。 建議的模式為 1920 x 1080。

DDC/CI 功能停用前,會出現下列訊息。

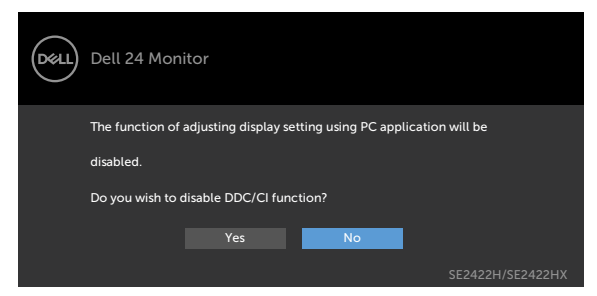

顯示器進入待機模式時,將出現以下訊息:

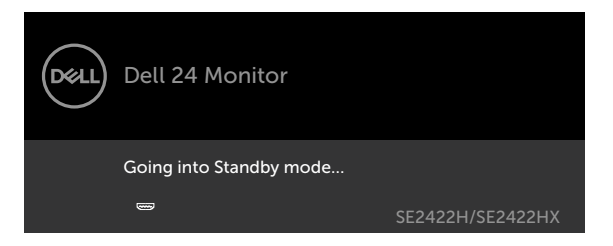

**D**&LI

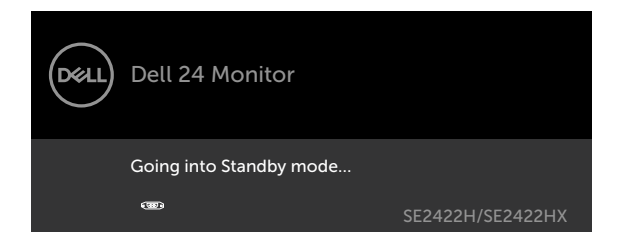

啟動電腦並喚醒顯示器,以進入 [OSD](#page-38-2)。

若按下電源按鈕以外的任一按鈕,則會依據您所選擇的輸入來源,出現下列其中一 種訊息:

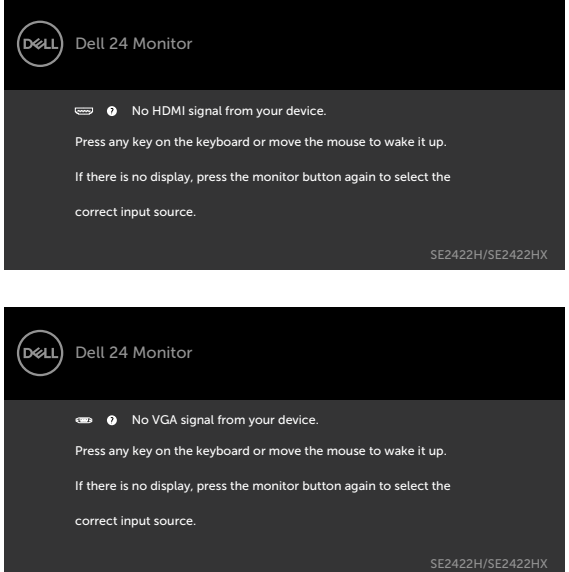

在其他功能中選擇 **Factory Reset**(出廠重設)的 OSD 項目時,會出現以下訊息:

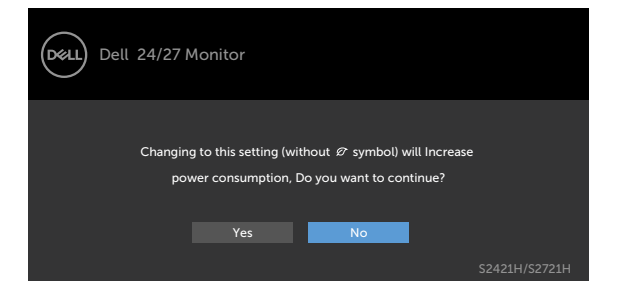

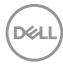

如果將亮度調整成高於預設值超過 75%,會出現以下訊息:

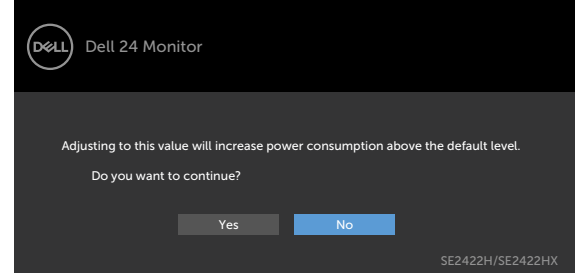

- 如果使用者選擇「是」,則只會顯示一次電源訊息。
- 如果使用者選擇「否」,則會再次顯示電源警告訊息。
- 只有在使用者從 OSD 選單進行出廠重設時,才會再次出現電源警告訊息。

若選擇 HDMI1, HDMI2 輸入,但未連接對應的連接線,將會出現如下所示的浮動對 話方塊。

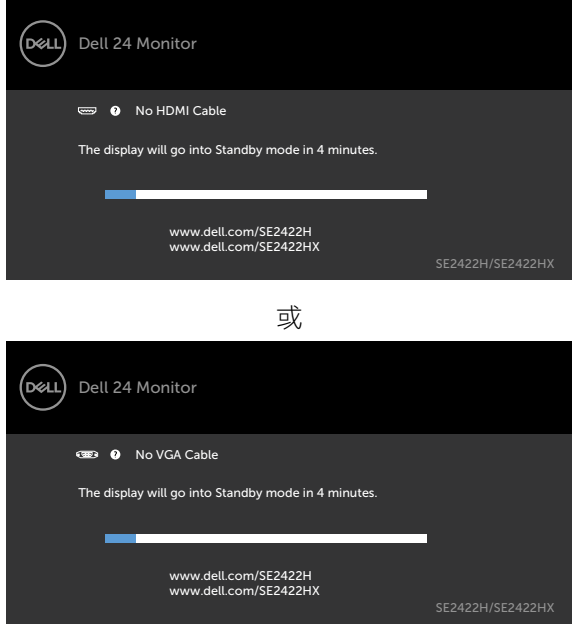

請參[閱疑難排解](#page-54-1),瞭解更多資訊。

**D**&LI

### <span id="page-53-0"></span>設定最大解析度

若要設定顯示器的最大解析度:

Windows 7、Windows 8 或 Windows 8.1:

- 1. 若使用 Windows 8 或 Windows 8.1 版本,請選擇桌面磚以切換至傳統桌面。若 使用 Windows Vista 和 Windows 7,請跳過此步驟。
- 2. 在桌面上按一下滑鼠右鍵,按一下 **Screen Resolution**(螢幕解析度)。
- 3. 按一下 **Screen Resolution**(螢幕解析度)的下拉式清單,選擇 1920 x 1080  $\circ$
- 4. 按一下 **OK**(確定)。

Windows 10:

- 1. 在桌面上按一下滑鼠右鍵,按一下 **Display Settings**(顯示設定)。
- 2. 按一下 **Advanced display settings**(進階顯示設定)。
- 3. 按一下 **Resolution**(解析度)的下拉式清單,選擇 **1920 x 1080**。
- 4. 按一下 **Apply**(套用)。

如果沒看到 1**920 x 1080** 選項,可能需要更新顯示卡驅動程式。視電腦而定,完成 下述程序:

如果使用 Dell 桌上型或可攜式電腦:

· 前往 <https://www.dell.com/support>,輸入服務標籤,然後下載最新的顯示卡驅 動程式。

如果使用非 Dell 雷腦(筆記型雷腦或桌上型雷腦):

- 前往電腦製造商的支援網站並下載最新的顯示卡驅動程式。
- 前往顯示卡製造商的網站並下載最新的顯示卡驅動程式。

**D**&LI

# <span id="page-54-1"></span><span id="page-54-0"></span>疑難排解

 $\bigwedge$  警告:開始淮行此章節的任何程序前,請遵[循安全指示](#page-4-1)的指示。

### 自我測試

您的顯示器提供自我測試功能,可檢查顯示器是否正常運作。 若已正確連接顯示器 與電腦,但書面仍為黑暗,則請依照下列步驟執行顯示器自我測試:

- 1. 關閉電腦與顯示器的電源。
- 2. 從電腦背面拔下視訊線。為確保自我測試正確運作,請從電腦背面拔下所有視 訊線。
- 3. 開啟顯示器電源。

如果顯示器運作正常而未偵測到輸入訊號,視連線而定,會出現以下對話方塊之一。 在自我測試模式下,電源 LED 恆亮白燈。

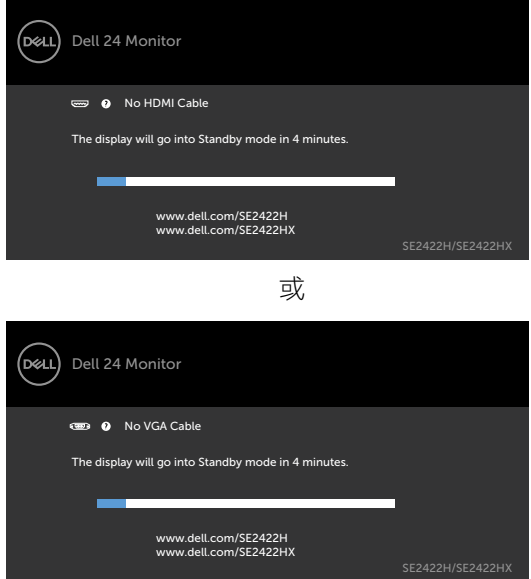

■ 註:若系統運作正常,但影像訊號線拔除或受損時亦會出現此方塊。

4. 關閉顯示器電源,然後重新接上影像訊號線,接著開啟電腦及顯示器的電源。 如果執行上述步驟後顯示器仍然無書面,請檢查視訊控制器和電腦是否有任何問 題。

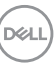

## <span id="page-55-1"></span><span id="page-55-0"></span>內建診斷

您的顯示器內建診斷工具,可協助判別您所遭遇的螢幕異常現象是否為顯示器內部 問題,或是電腦與繪圖卡的問題。

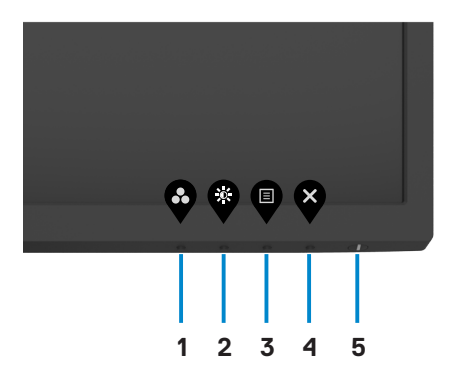

執行內建診斷:

- 1. 確定螢幕乾淨(螢幕表面上無灰塵顆粒)。
- 2. 按住 **button 4**(按鈕 **4**) 四秒,畫面上會出現選單。
- 3. 選擇內建診斷 <>>> 選項。出現灰色畫面。
- 4. 仔細檢查畫面是否有異常。
- 5. 再次按下前面板上的按鈕 1。 畫面顏色即會變成紅色。
- 6. 檢查畫面是否異常。
- 7. 重複步驟 5 到 6 檢查綠色、藍色、黑色、白色和文字畫面。

出現文字書面時,表示測試完成。若要狠出,請再按一次按鈕 1。

如果使用內建診斷工具時未發現任何畫面異常,表示顯示器正常運作。請檢查顯示 卡和電腦是否有任何問題。

**D**&LI

## <span id="page-56-0"></span>一般問題

下表中的資訊,列出您可能遭遇的顯示器一般問題以及可行的解決方法:

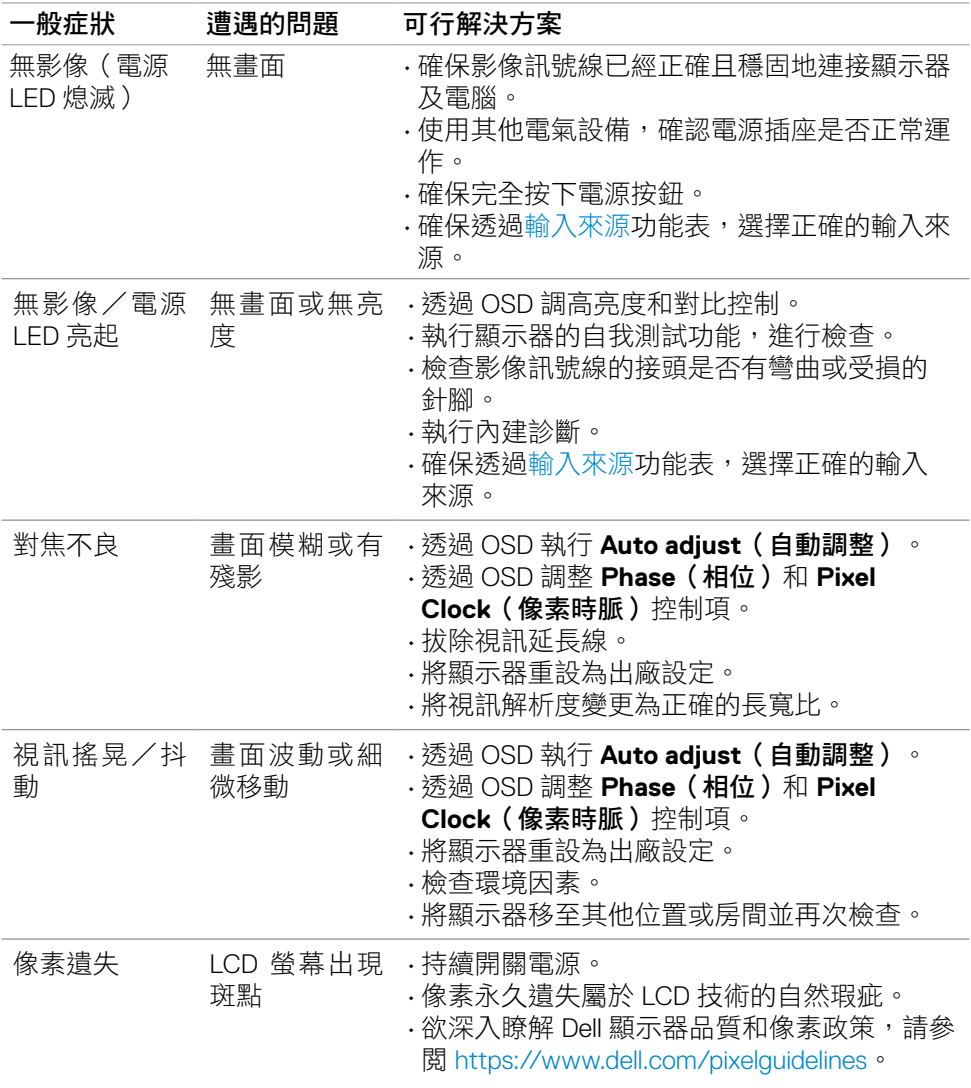

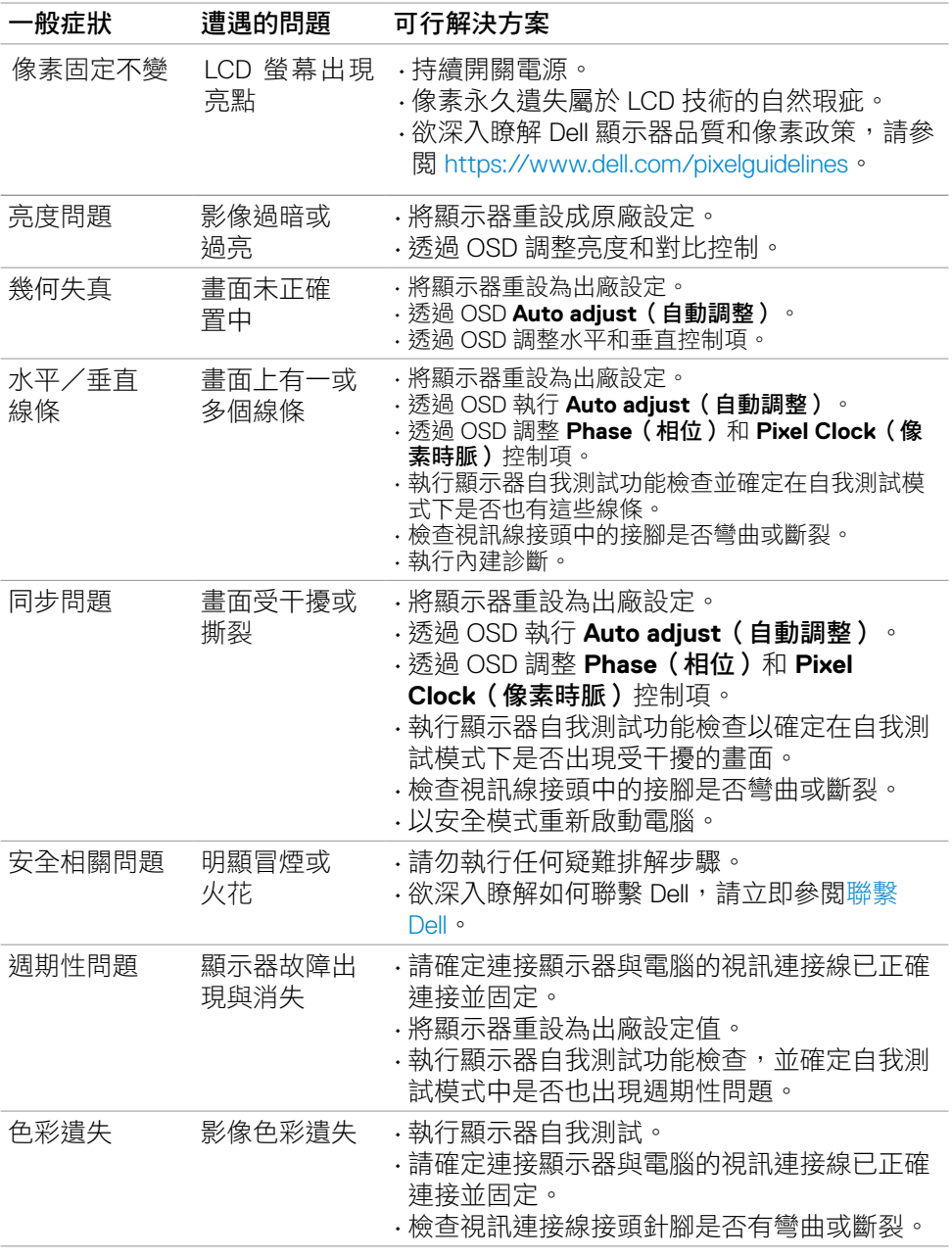

58 | 疑難排解

 $\left(\nabla \times L\right)$ 

<span id="page-58-0"></span>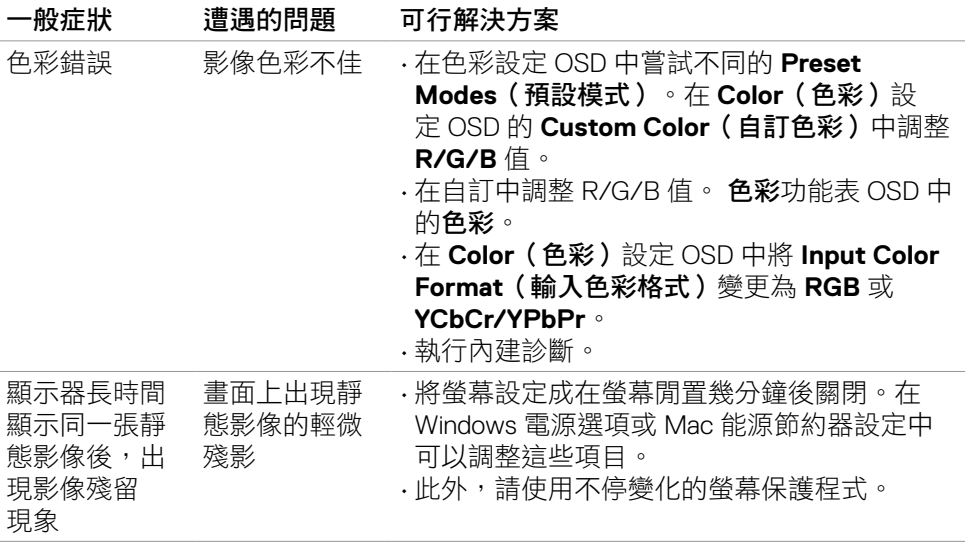

# 產品特定問題

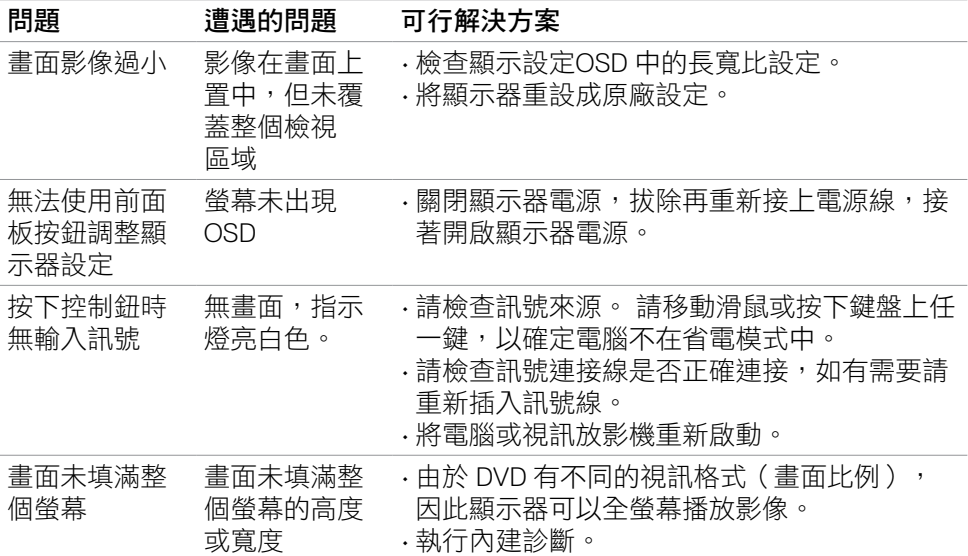

疑難排解 | 59

(dell

# <span id="page-59-0"></span>附錄

# **FCC** 聲明(僅限美國)及其他法規資訊

如需 FCC 聲明及其他法規資訊,請參閱法規遵循網站 [https://www.dell.com/regulatory\\_compliance](https://www.dell.com/regulatory_compliance).

## <span id="page-59-1"></span>聯絡 **Dell**

美國客戶請致電 800-WWW-DELL (800-999-3355)。

註:若無可用的網際網路連線,則可在購買發票、裝貨單、帳單或 **Dell** 商品目 錄上找到聯絡資訊。

**Dell** 提供多種線上及電話支援與服務方式。服務適用性因國家及產品而異,且並非 所有地區皆提供所有服務。

• 線上技術協助 — <https://www.dell.com/support/monitors>

## **EU** 能源標章產品和產品資訊表資料庫

**SE2422H: <https://eprel.ec.europa.eu/qr/494247>**

**SE2422HX: <https://eprel.ec.europa.eu/qr/494395>**

**D**&LI

# <span id="page-60-0"></span>**RoHS** 聲明(僅針對台灣)

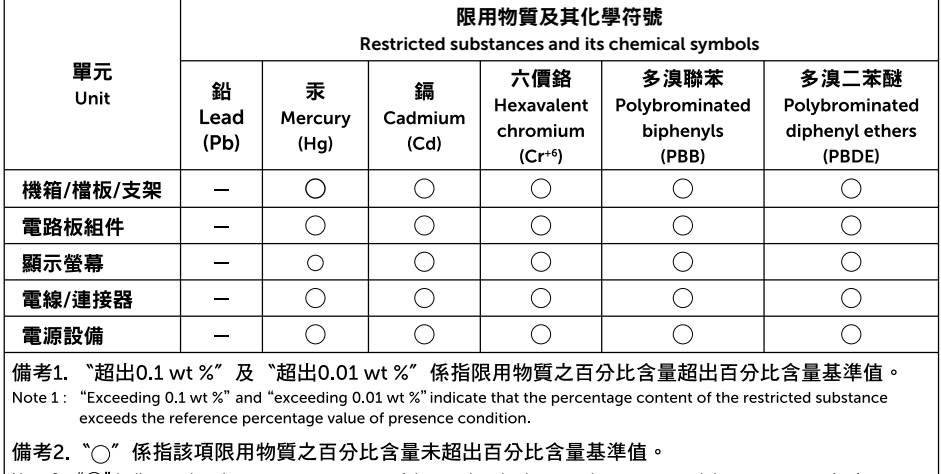

Note 2 : " ()" indicates that the percentage content of the restricted substance does not exceed the percentage of reference value of presence.

#### 備考3 "-"係指該項限用物質為排除項目。

Note 3 : The "-" indicates that the restricted substance corresponds to the exemption.

警語:使用過度恐傷害視力。

(1)使用30分鐘請休息10分鐘。

(2)未滿2歲幼兒不看螢幕,2歲以上每天看螢幕不要超過1小時。

**D**&LI